<span id="page-0-0"></span>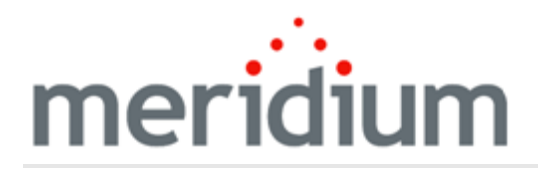

Meridium APM Mechanical Integrity

V3.6.1.7.0

<span id="page-1-0"></span>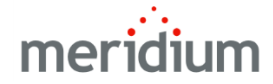

Meridium APM Mechanical Integrity

V3.6.1.7.0

© 2018 General Electric Company.

GE, the GE Monogram, and Predix are either registered trademarks or trademarks of General Electric Company. All other trademarks are the property of their respective owners.

This document may contain Confidential/Proprietary information of General Electric Company and/or its suppliers or vendors. Distribution or reproduction is prohibited without permission.

THIS DOCUMENT AND ITS CONTENTS ARE PROVIDED "AS IS," WITH NO REPRESENTATION OR WARRANTIES OF ANY KIND, WHETHER EXPRESS OR IMPLIED, INCLUDING BUT NOT LIMITED TO WARRANTIES OF DESIGN, MERCHANTABILITY, OR FITNESS FOR A PARTICULAR PURPOSE. ALL OTHER LIABILITY ARISING FROM RELIANCE UPON ANY INFORMATION CONTAINED HEREIN IS EXPRESSLY DISCLAIMED.

Access to and use of the software described in this document is conditioned on acceptance of the End User License Agreement and compliance with its terms.

# <span id="page-2-0"></span>About This Document

This file is provided so that you can easily print this section of the Meridium APM Help system.

You should, however, use the Help system instead of a printed document. This is because the Help system provides hyperlinks that will assist you in easily locating the related instructions that you need. Such links are not available in a print document format.

The Meridium APM Help system can be accessed within Meridium APM itself or via the Meridium APM Documentation Website ([https://www.me](https://www.meridium.com/secure/documentation/WebHelp/Home.htm)[ridium.com/secure/documentation/WebHelp/Home.htm\)](https://www.meridium.com/secure/documentation/WebHelp/Home.htm).

Note: If you do not have access to the Meridium APM Documentation Website, contact GE Global Support [\(https://www.ge.com/digital/asset-performance-management\)](https://www.ge.com/digital/asset-performance-management).

# <span id="page-3-0"></span>Table of Contents

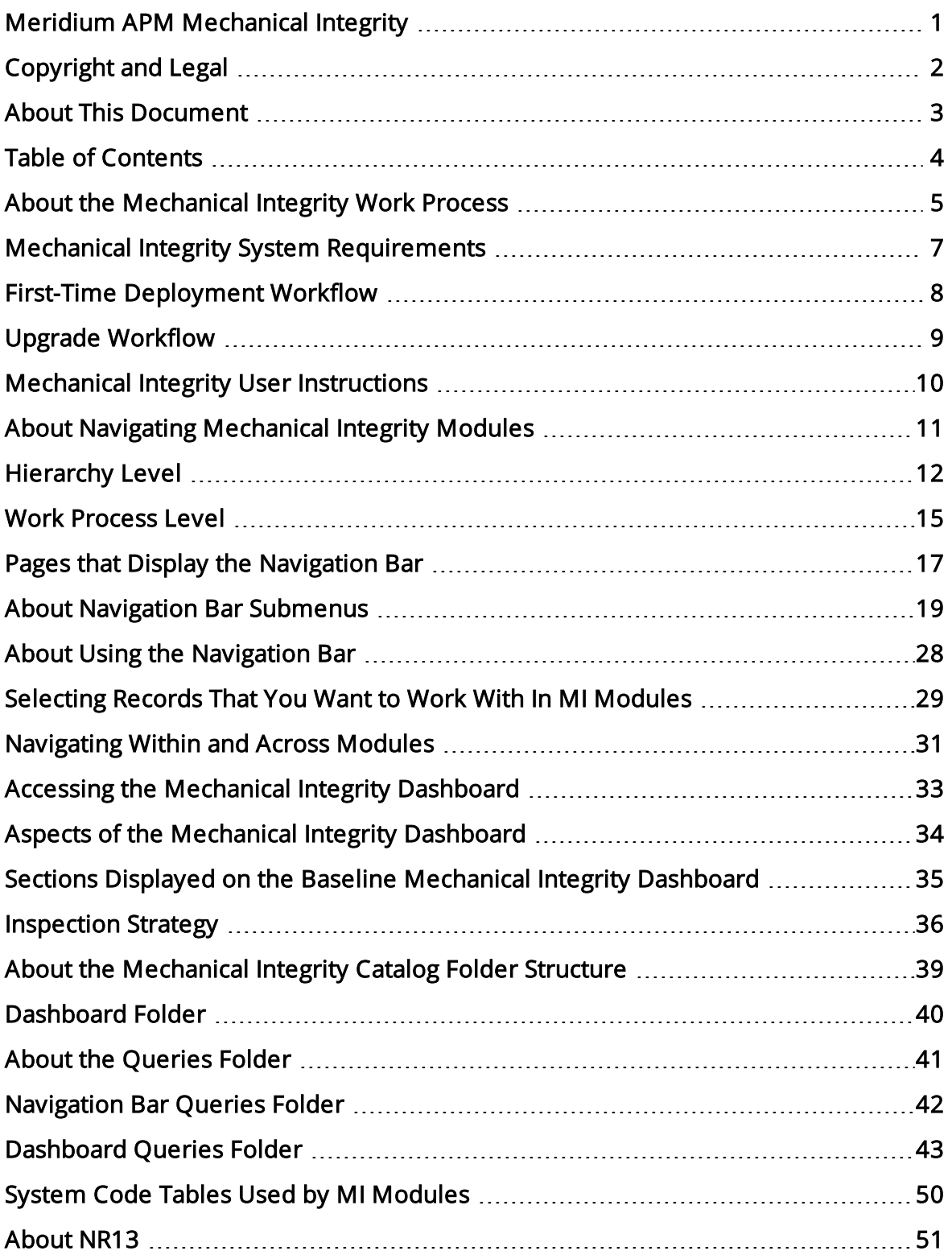

#### <span id="page-4-0"></span>About the Mechanical Integrity Work Process

The Mechanical Integrity Work Process is focused on mitigating the risk of loss of containment by implementing condition assessment activities. The Mechanical Integrity Work Process consists of the steps that are outlined in the following table.

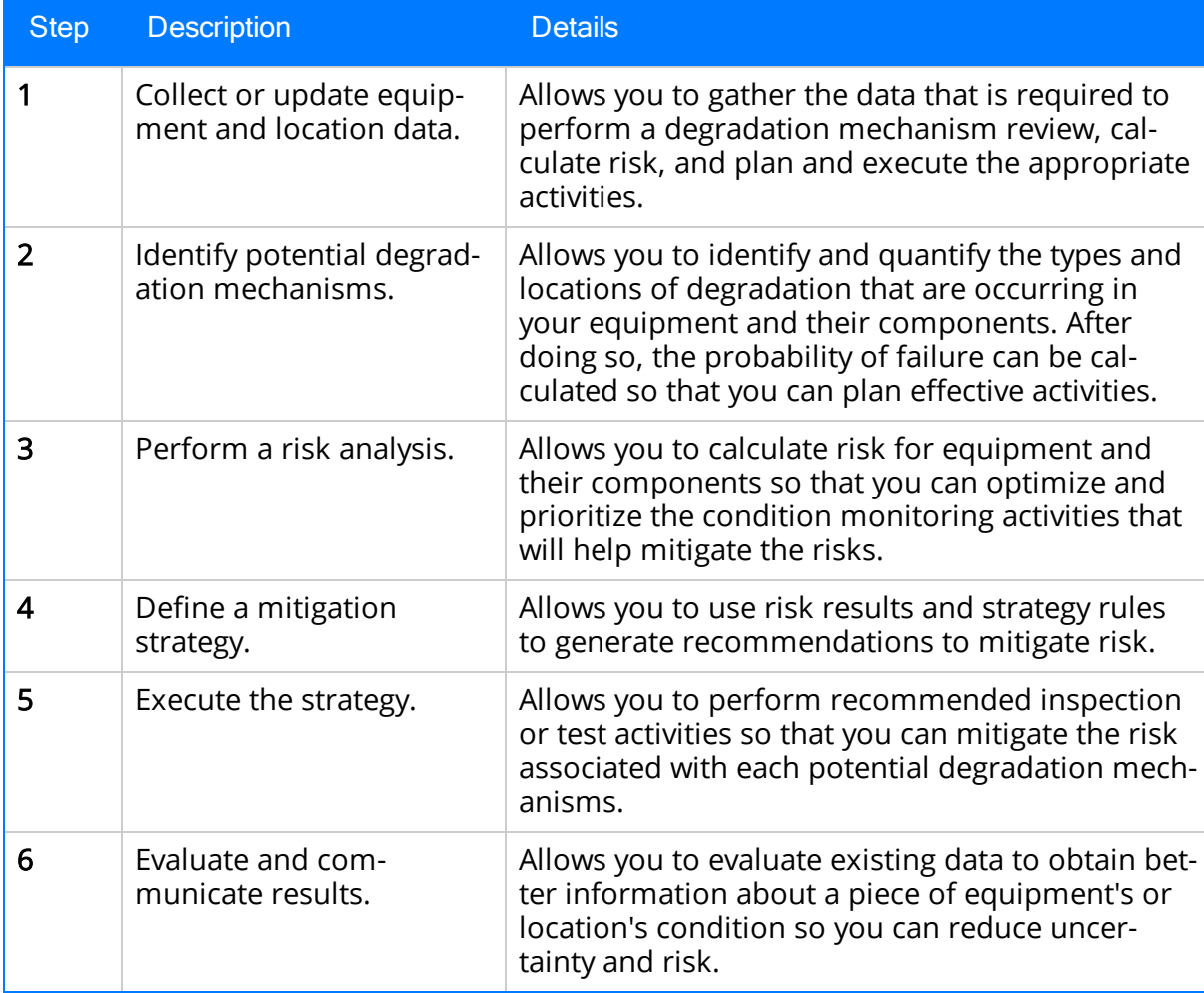

The following image shows an illustration of how all the steps in the Mechanical Integrity Work Process relate to one another. Each step in the work process is represented by a red circle. In addition, you can see that the entire work process is built upon the APM Foundation Work Process, whose components are represented by the blue boxes.

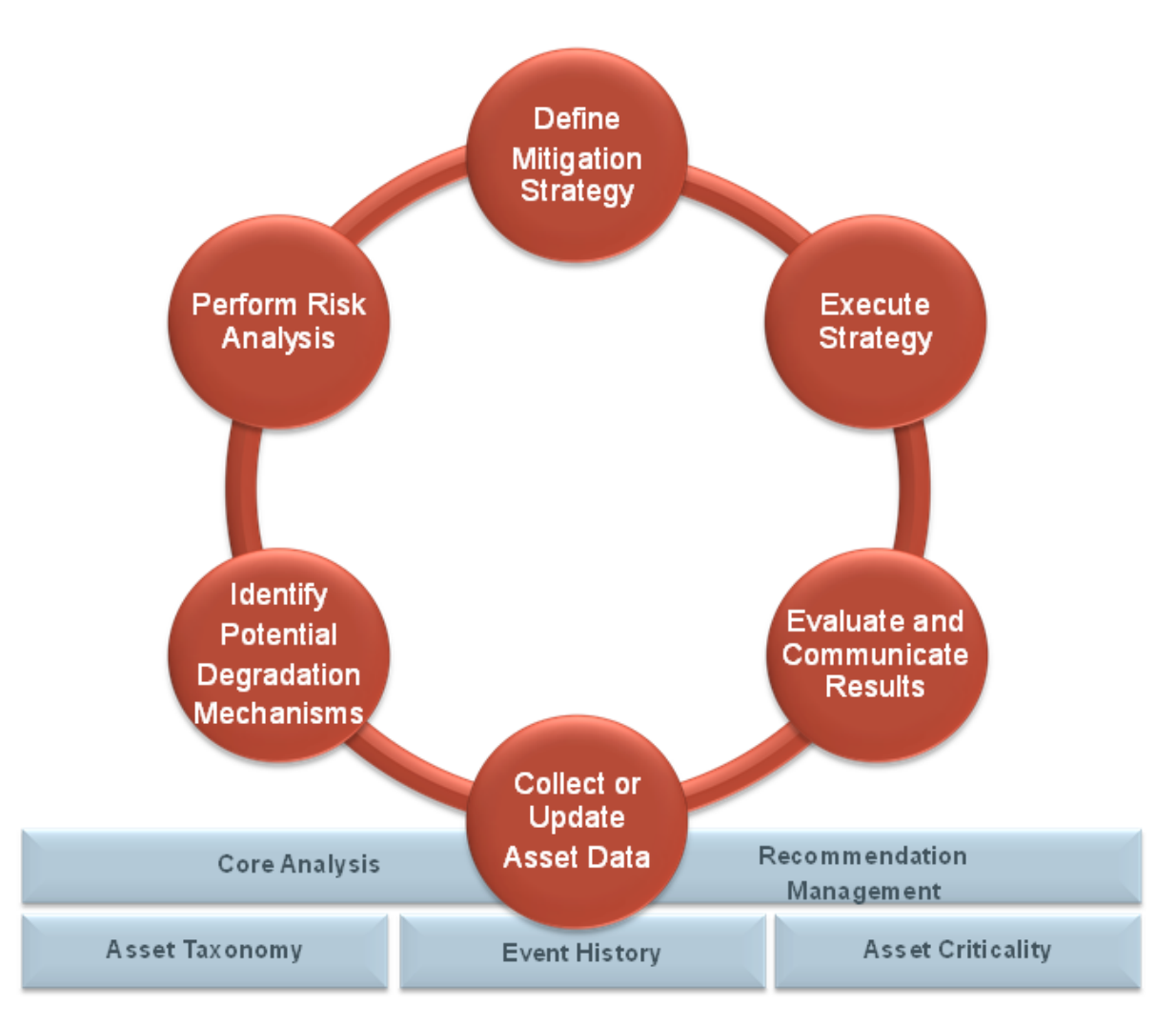

Within the Meridium APM product, each of the steps listed above can be accomplished using one or more of the following modules:

- Risk Based Inspection (RBI)
- Inspection Management
- Thickness Monitoring (TM)
- $\cdot$  [NR13](#page-50-0)

#### <span id="page-6-0"></span>Mechanical Integrity System Requirements

Multiple licenses are required to take advantage of Mechanical Integrity modules. In addition to the following licenses, your system must contain the basic Meridium APM system architecture:

- Risk Based Inspection (RBI)
- Inspection Management
- Thickness Monitoring (TM)
- $\cdot$  [NR13](#page-50-0)

After you have configured the basic system architecture and licensed these modules, you will need to perform configuration steps for each module.

# <span id="page-7-0"></span>First-Time Deployment Workflow

Deploying and configuring the Mechanical Integrity Work Process for the first time includes completing multiple steps, which are outlined in the table in this topic. All of the steps are required to fully implement the Mechanical Integrity Work Process. These steps provide all the information that you need to deploy and configure Mechanical Integrity with the basic Meridium APM system architecture.

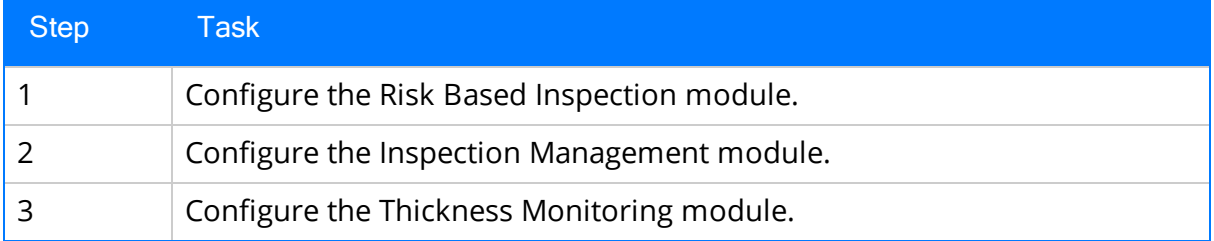

# <span id="page-8-0"></span>Upgrade Workflow

You can upgrade to V3.6.1.7.0 using the instructions that are provided in the Installation, Upgrade, and Configuration documentation for each Mechanical Integrity module:

- Risk Based Inspection
- Inspection Management
- Thickness Monitoring

## <span id="page-9-0"></span>Mechanical Integrity User Instructions

With the exception of [instructions](#page-10-0) on using the navigation bar that is displayed on various pages in Mechanical Integrity modules, the user instructions for Mechanical Integrity modules are provided in the documentation for the related module. Documentation for the Mechanical Integrity dashboard is provided in the [Mechanical](#page-32-0) Integrity Reference Information [documentation.](#page-32-0)

## <span id="page-10-0"></span>About Navigating Mechanical Integrity Modules

In place of the site map, a navigation bar is provided on various pages throughout Mechanical Integrity (MI) modules and allows you to:

- Select the records that you want to work with on various pages [throughout](#page-28-0) MI [modules](#page-28-0).
- Navigate to various pages and features within and across MI [modules](#page-30-0).

```
RBIT-UNIT-A RBISYS-880 HXST 46
▶ Mechanical Integrity ▶ Define DMs and Perform Risk Analysis ▶ RBI Analysis
```
The navigation bar displays the following levels:

- [Record](#page-11-0)
- Work [Process](#page-14-0)

## <span id="page-11-0"></span>Hierarchy Level

The record level of the navigation bar displays options that correspond with the records that you are working with on the current page. A red outline has been added to the following image to highlight the record level of the navigation bar.

```
RBIT-UNIT-A ▶ RBISYS-880 ▶ HXST 46
Þ.
  Mechanical Integrity ▶ Define DMs and Perform Risk Analysis ▶ RBI Analysis
```
The record level is displayed only on certain pages [throughout](#page-16-0) MI modules. The text that is displayed for each option will vary, depending upon the record that you select for that option. The documentation refers to these options and the lists that are displayed when you click the  $\rightarrow$  button that is displayed to the left of each option using the following terms:

• Unit: Displays a list of the Functional Location records in your database whose Is a Unit? field is set to *True* and the value *Undefined Unit*. When you access a [page](#page-16-0) that displays the [navigation](#page-16-0) bar for a record that is not linked to one of these Functional Location records, the value Undefined Unit is selected in this list by default. The Unit option and list are enabled *only* when the RBI license is active.

The image at the beginning of this topic shows the Functional Location record RBIT-UNIT-A specified for the Unit option, and the following image shows this same record selected in the Unit list.

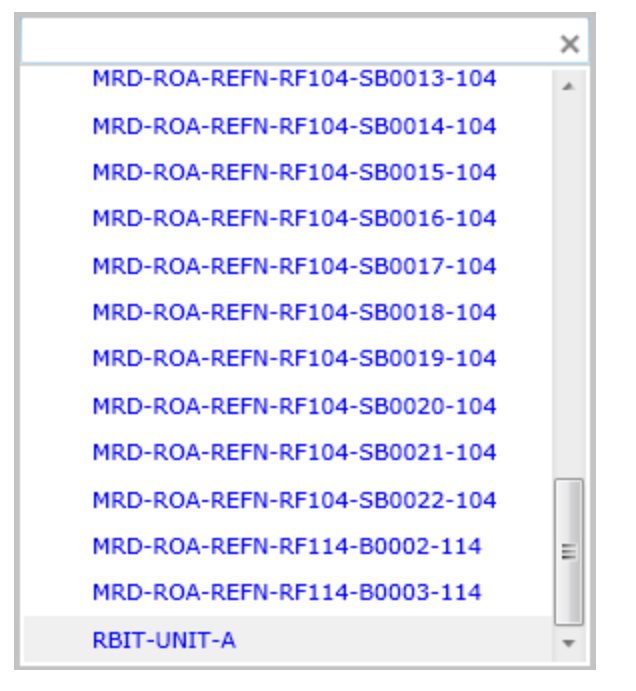

- RBI System:
	- $\blacksquare$  Displays a list of all RBI System records in your database that are linked to the Functional Location record selected in the Unit list and to which one or

more Criticality Calculator RBI Components record is linked.

-or-

**Democial Displays the text** *Undefined System* if the value *Undefined Unit* is selected in the Unit list or an RBI System record is not linked to the Functional Location record that is selected in the Unit list.

When you select in the Unit list a Functional Location record that is linked to only one RBI System record, the RBI System record is selected in the RBI System list automatically. The RBI System option and list are enabled only when the RBI license is active.

The image at the beginning of this topic shows the RBI System record RBISYS-880 specified for the RBI System option, and the following image shows this same record selected in the RBI System list.

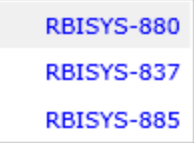

- Equipment: Displays the following lists, depending upon whether or not the RBI license is active:
	- **Nen the RBI license is active, displays a list of all Equipment records in** your database that are linked:
		- **<sup>o</sup>** To the RBI System record that is selected in the RBI System list.

-or-

- **<sup>o</sup>** Directly to the Functional Location record selected in the Unit list when an RBI System is not selected in the **RBI System** list.
- **Notable 10 and Table 20 and Table 20 and Table 20 and Table 20 and Table 20 and Table 20 and Table 20 and Tabl** database.

When a value is not selected in the Equipment list, the text (Select Asset) is displayed.

The image at the beginning of this topic shows the Equipment record *HXST* specified for the Equipment option, and the following image shows this same record selected in the **Equipment** list.

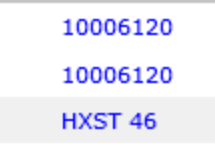

Throughout the documentation, the lists that are displayed for navigation bar options are referred to using the name of the corresponding option. For example, the lists that are displayed for the Unit, RBI System, and Equipment options are referred to as the Unit, RBI System, and Equipment lists respectively.

For each list that displays more than ten records, a text box is displayed above the list that you can use to search for records in the list. To the right of the text box, the  $\mathbb X$  button is displayed and clears any text that you have typed in the text box. The image of the Unit list in this topic shows an example of this text box.

## <span id="page-14-0"></span>Work Process Level

The Work Process level of the navigation bar displays options that correspond with the Mechanical Integrity Work Process. Specifically, this level displays options that correspond with the step in the Mechanical Integrity Work Process that is associated with the page that you are currently viewing. A red outline has been added to the following image to highlight the Work Process-level of the navigation bar.

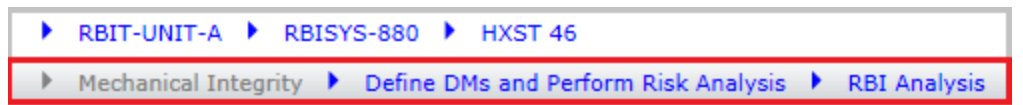

When the [record](#page-11-0) level of the navigation bar is displayed, the Work Process level of the navigation bar is displayed below the record level, as shown in the preceding image. The text that is displayed for each option will vary, depending upon your selection for that option. The documentation refers to these options and the submenus that are displayed when you click the  $\rightarrow$  button that is displayed to the left of each option using the following terms:

- Work Process: Displays the text *Mechanical Integrity*, which indicates that the Mechanical Integrity Work Process is associated with this level of the navigation bar. This option is always disabled.
- Work Process Step: Displays text that corresponds with the step(s) in the Mechanical Integrity Work Process that are associated with the page that you are currently viewing, and displays a [submenu](#page-18-0) of links, organized according to the steps in the Mechanical Integrity Work Process.

The following image shows an example of the Work Process Step submenu that is displayed when you are working on the RBI Asset View or RBI Unit View page.

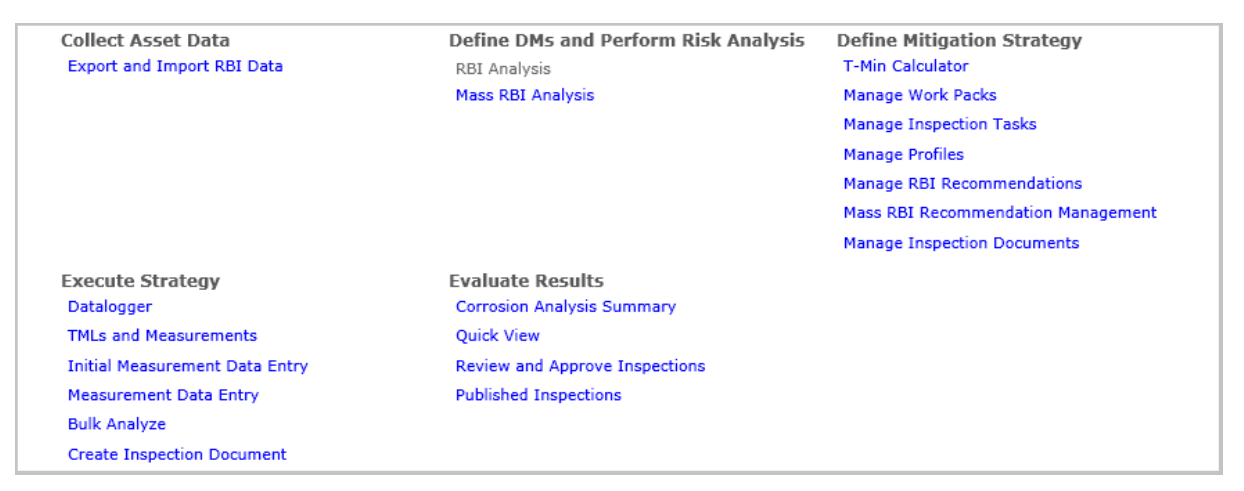

The following text that corresponds with the following step(s) in the Mechanical Integrity Work Process can be displayed for the Work Process Step option.

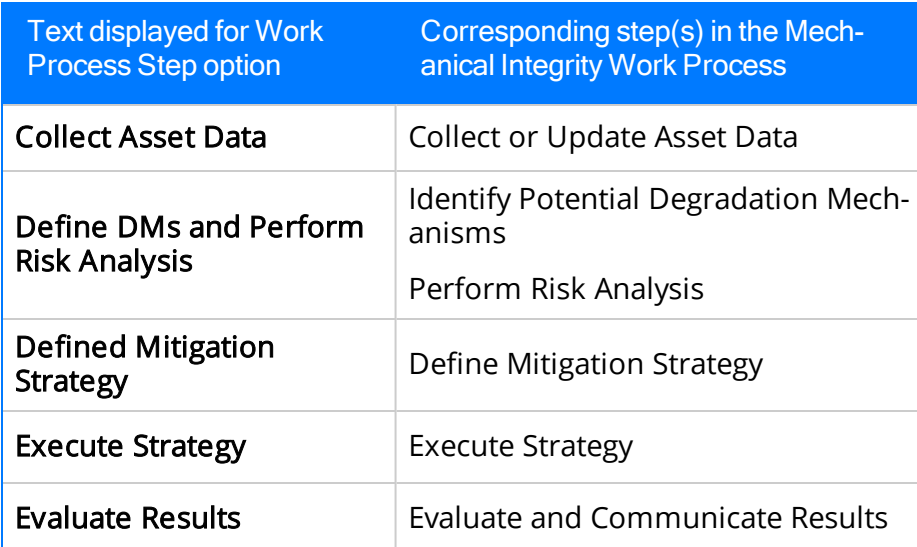

In image at the beginning of this topic, the Work Process step Define DMs and Perform Risk Analysis is specified, (i.e., the text Define DMs and Perform Risk Analysis is displayed for the Work Process Step option).

• Task: Displays text that corresponds with the task that you are completing for the specified step in the Work Process, and displays a submenu of links that correspond with that step in the Work Process. The text that is displayed for the Task option corresponds with the labels of each hyperlink that is displayed on the Work Process Step submenu.

In the image at the beginning of this topic, the task RBI Analysis is specified, (i.e., the text RBI Analysis is displayed for the Task option).

The following image shows an example of the Task submenu that is displayed when the Work Process step RBI Analysis is specified.

RBI Analysis **Mass RBI Analysis** 

Throughout the documentation, the submenus that are displayed for navigation bar options are referred to using the name of the corresponding option. For example, the submenus that are displayed for the Work Process Step and Task options are referred to as the Work Process Step and Task submenus respectively.

## <span id="page-16-0"></span>Pages that Display the Navigation Bar

Various pages throughout Mechanical integrity modules display the navigation bar. The record [hierarchy](#page-11-0) level of the navigation bar is displayed only on some pages, but it is displayed only after you have selected records that correspond with this level of the navigation bar. Additionally, when you are working on pages that are not specific to the records represented on the record level of the navigation bar, this level is disabled.

The following table lists the pages, organized by module, on which the [navigation](#page-10-0) bar is displayed, whether or not the record level is displayed after you have selected to work with records that correspond with this level of the navigation bar, and whether or not the record level is enabled when it is displayed.

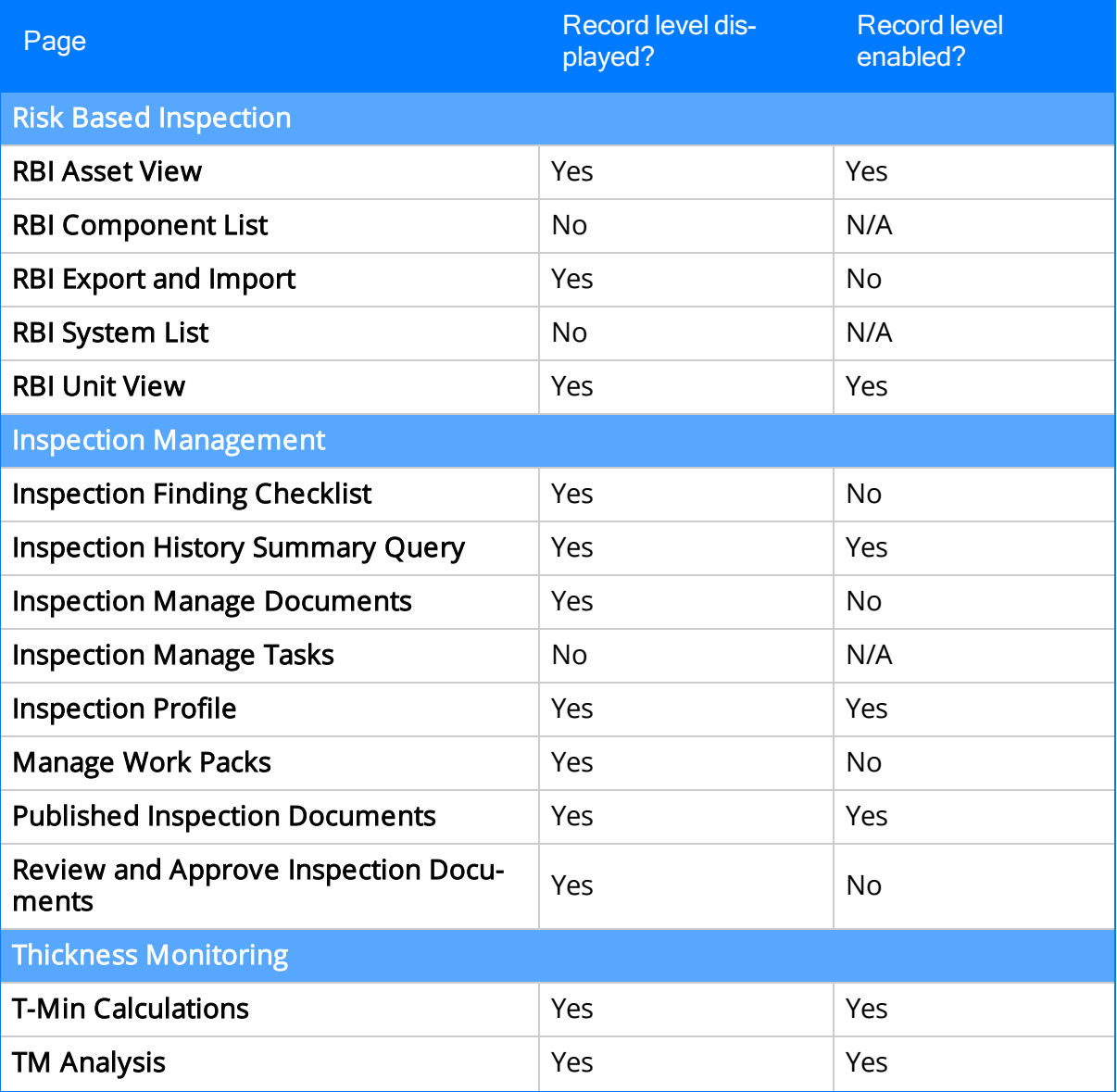

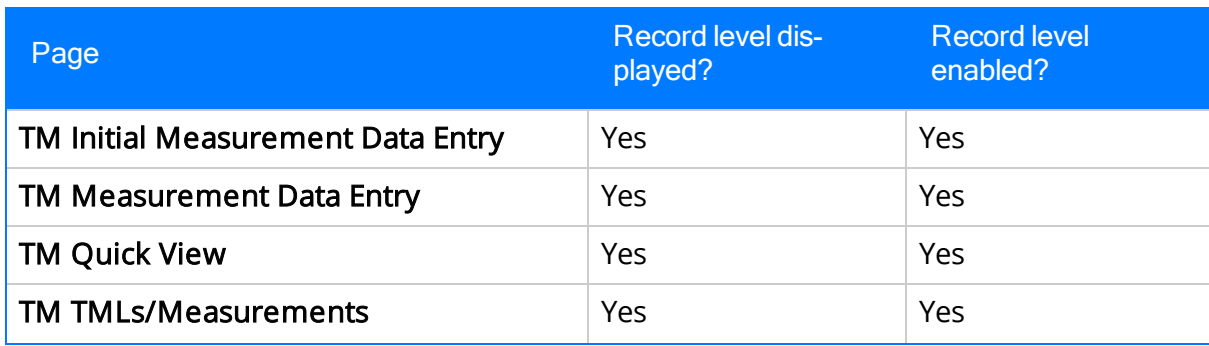

#### <span id="page-18-0"></span>About Navigation Bar Submenus

Navigation to various areas within and across Mechanical Integrity modules using the Work [Process](#page-14-0) Step and Task [submenus](#page-14-0) are determined by license activation and security permissions. As such, the links that appear on these submenus are conditionally enabled according to the following criteria:

- In order for *any* link to be enabled, the license for the module that corresponds with that link must be *active*.
- In order for *certain* links to be enabled, in addition to the license for the corresponding module being active, the appropriate security permissions must be associated with your Security User account.
- The link that corresponds with the page that you are currently viewing will always disabled.

The documentation assumes that all Mechanical Integrity users are assigned to the MI Everyone Security Group *at a minimum*. The following table provides details on:

- The links that appear on the Work Process Step and Task submenus, organized according to the applicable step in the Mechanical Integrity Work Process.
- The corresponding page or feature to which the links provide access.
- The type of permissions that you must have to entity and relationship families, (beyond what is provided via membership in the MI Everyone Security Group), unless otherwise noted, in order to access the page or feature.
- Whether or not the link is conditionally enabled based upon the security permissions associated with your Security User account. When you click a link that is associated with a page or feature to which you do not have the necessary security permissions, an error message is displayed, indicating that you do not have the necessary security permissions to access the page or feature.

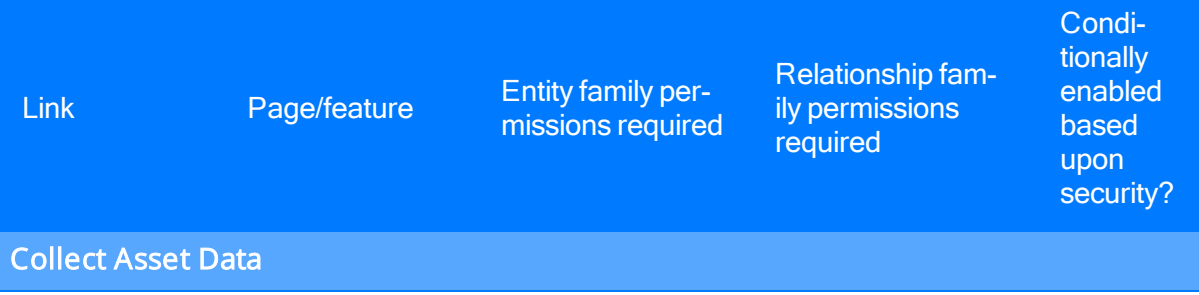

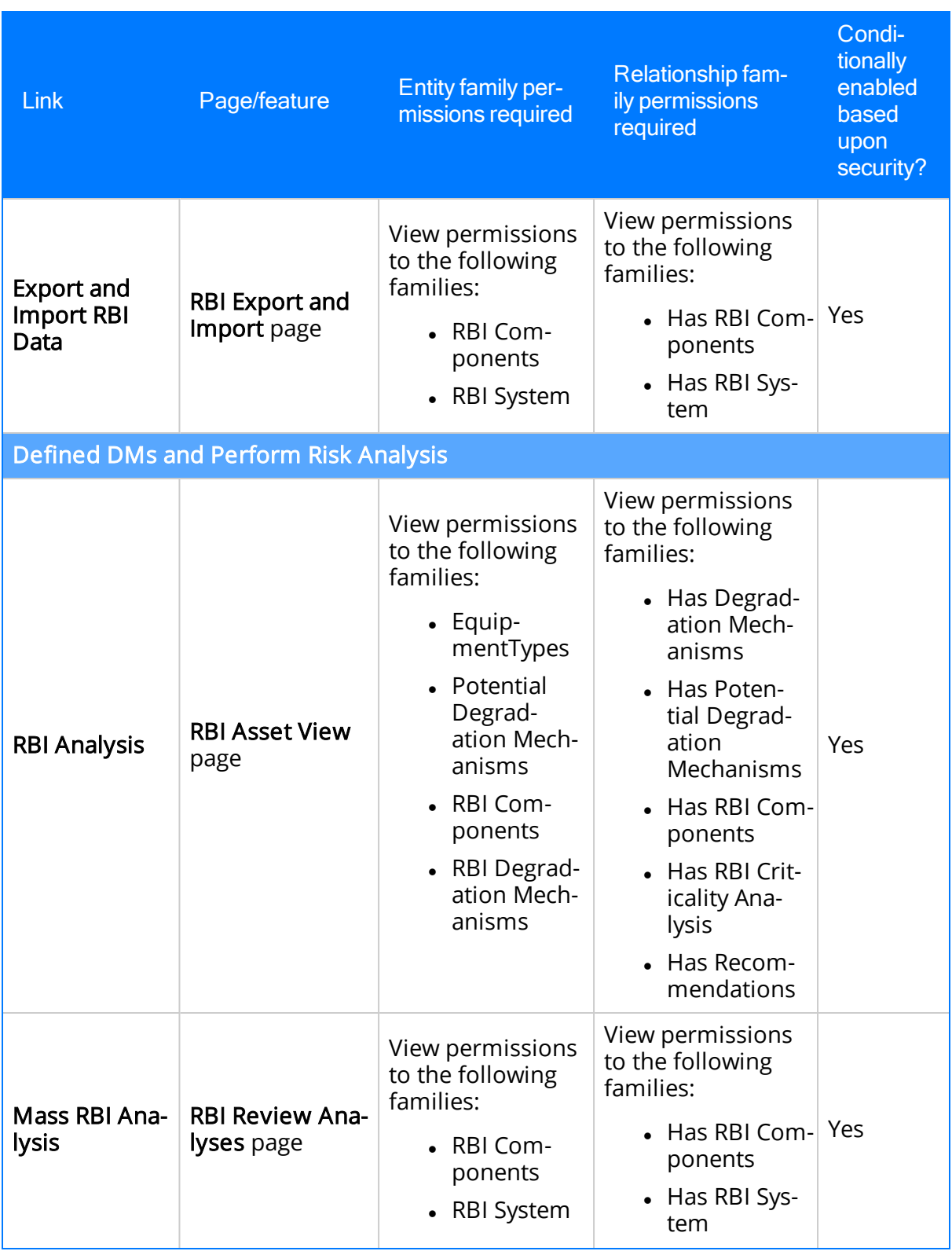

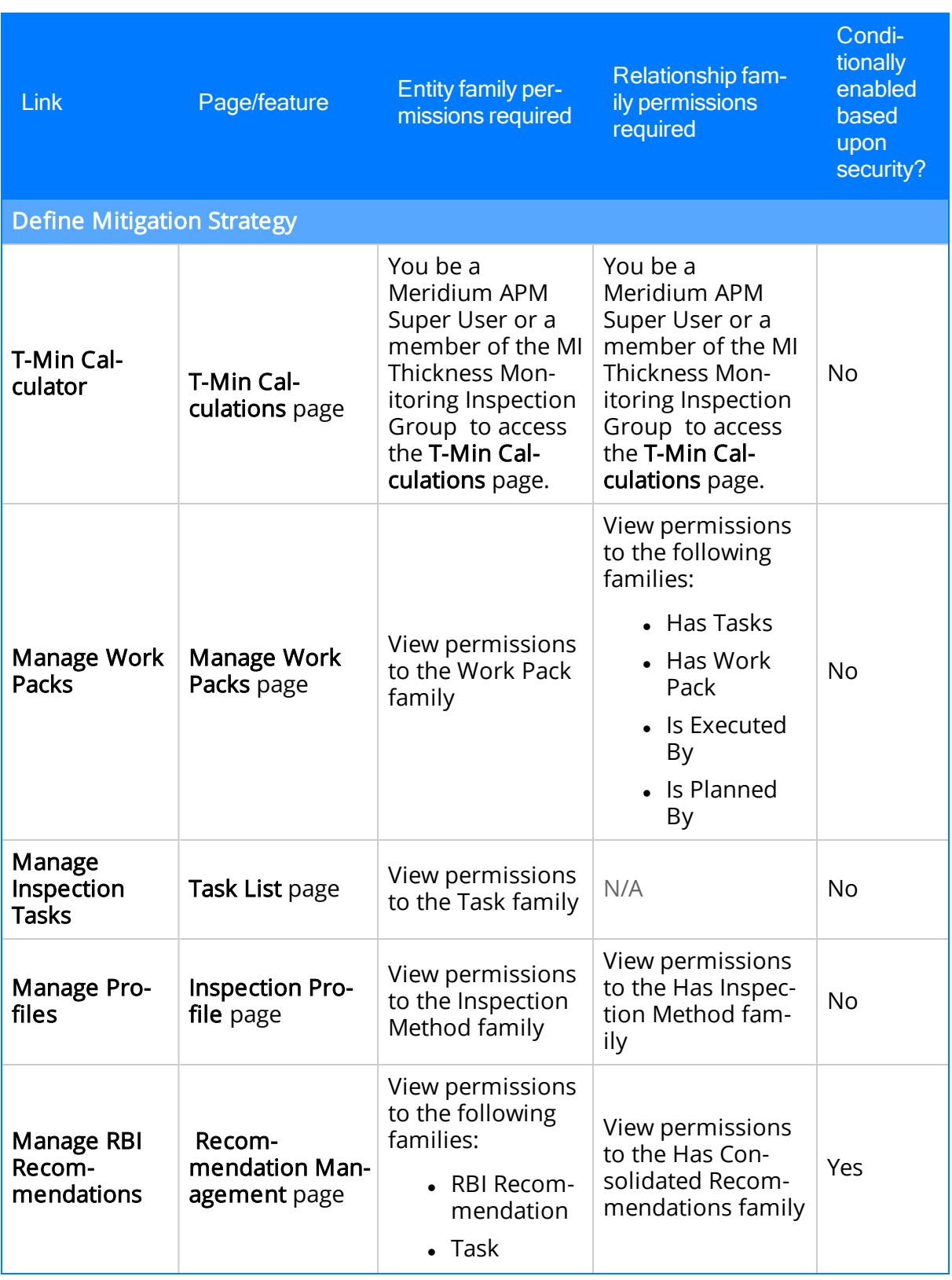

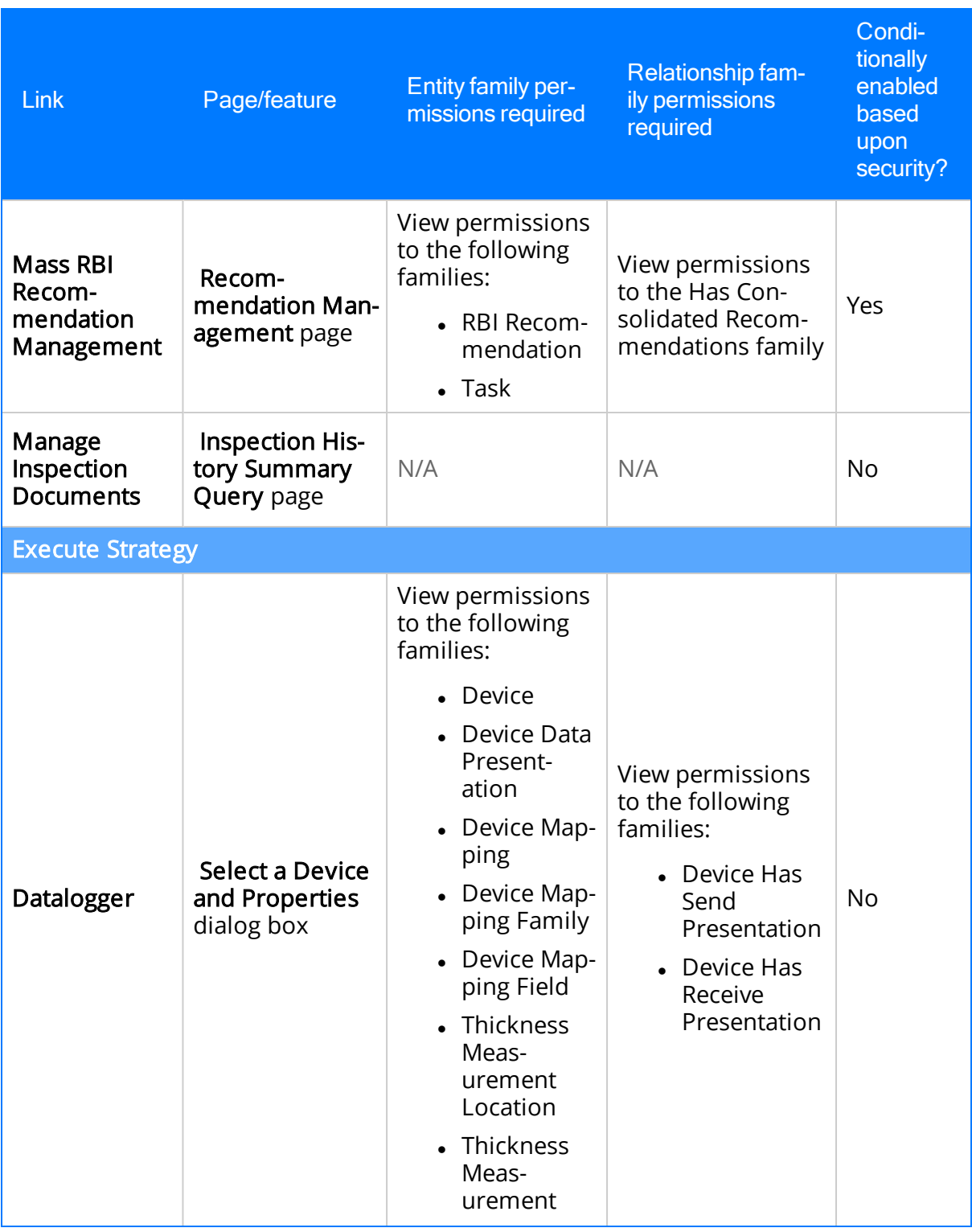

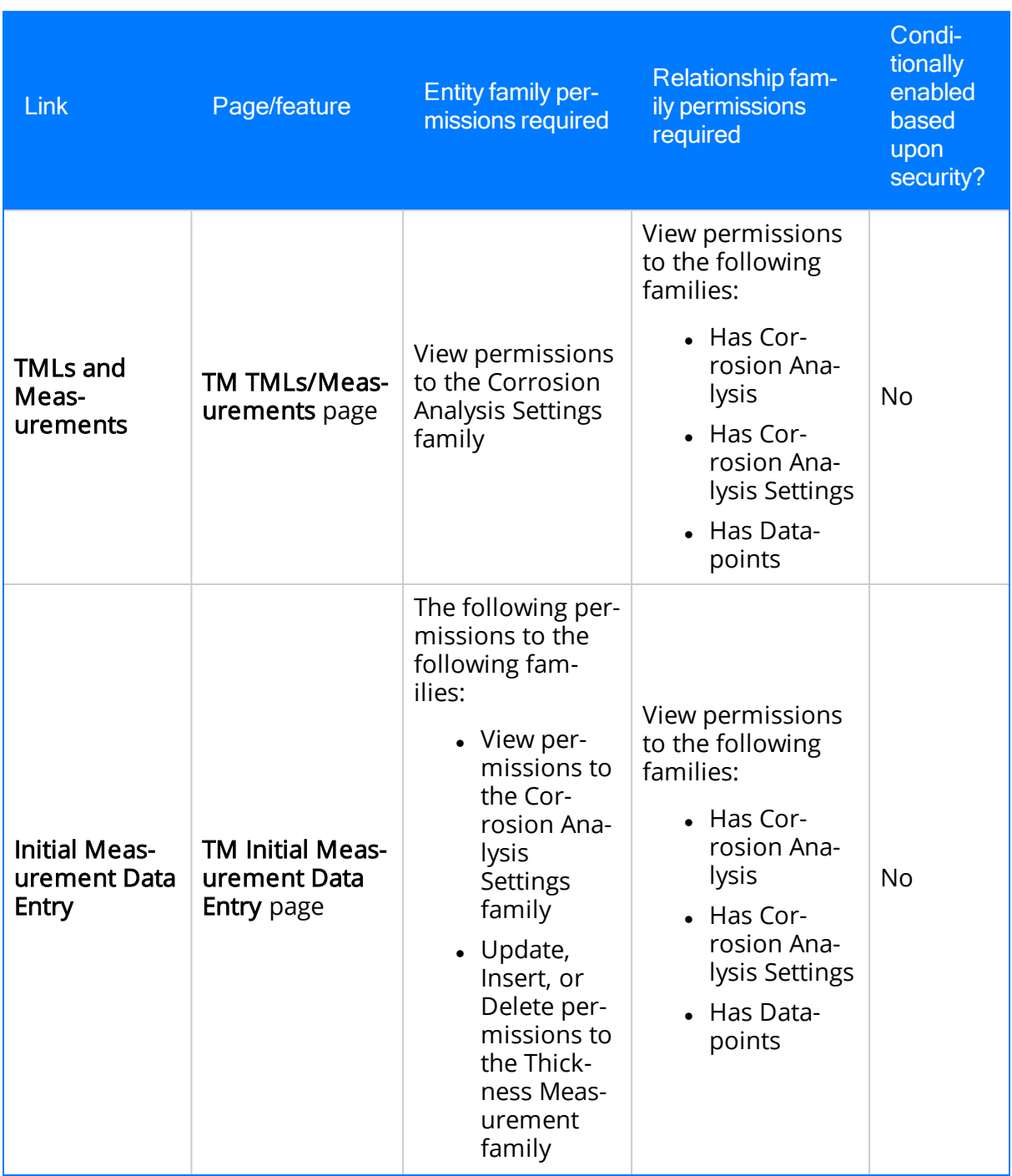

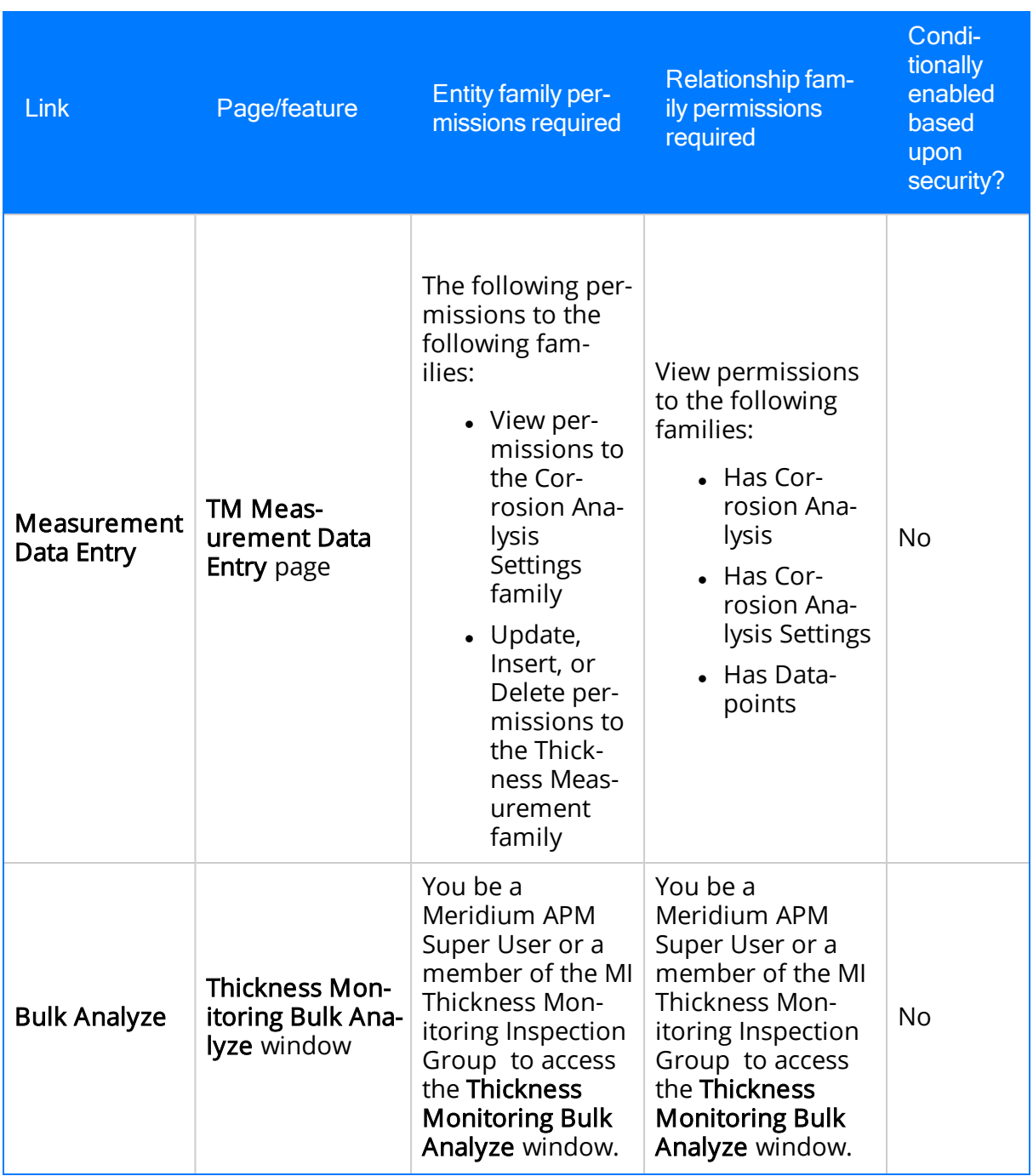

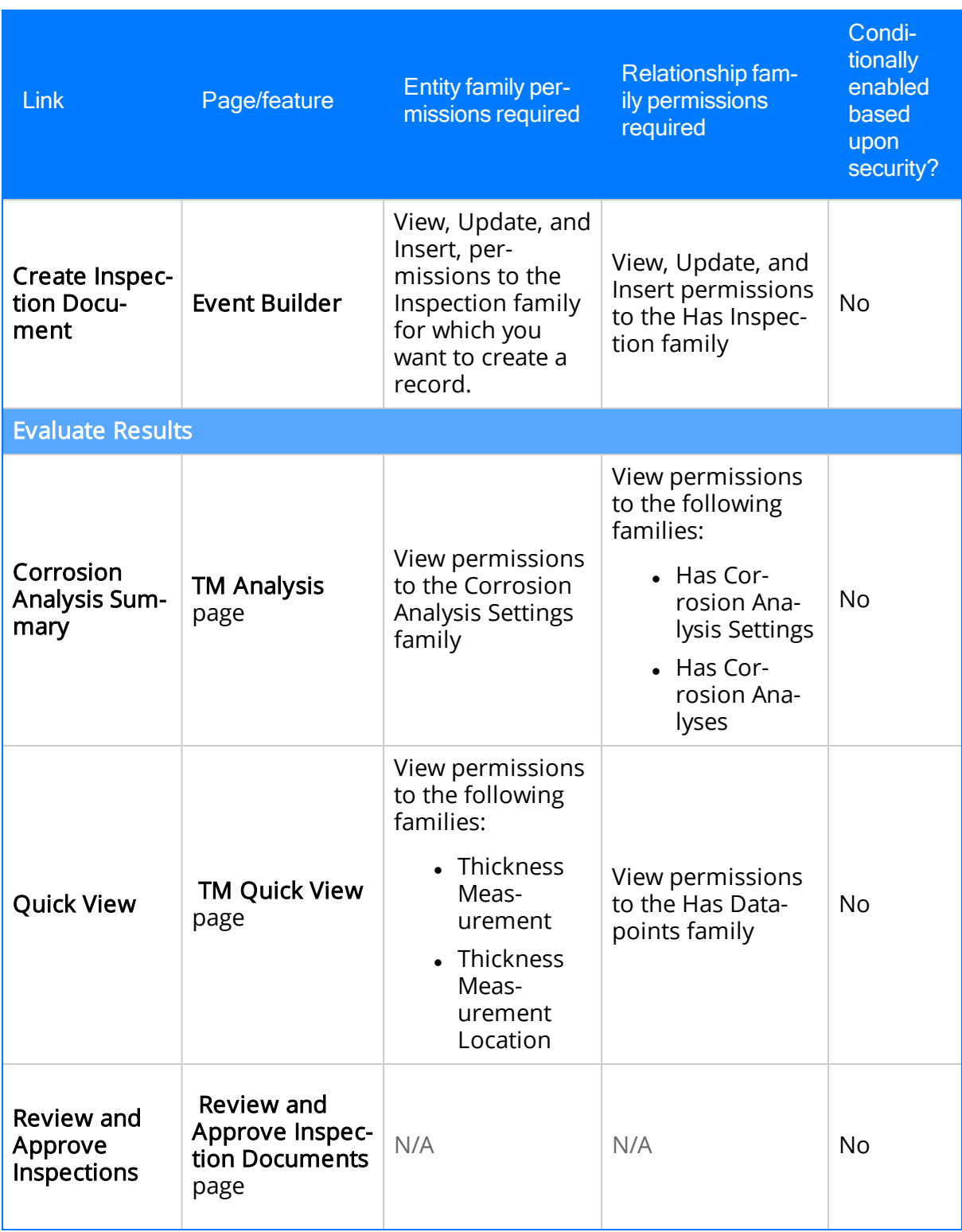

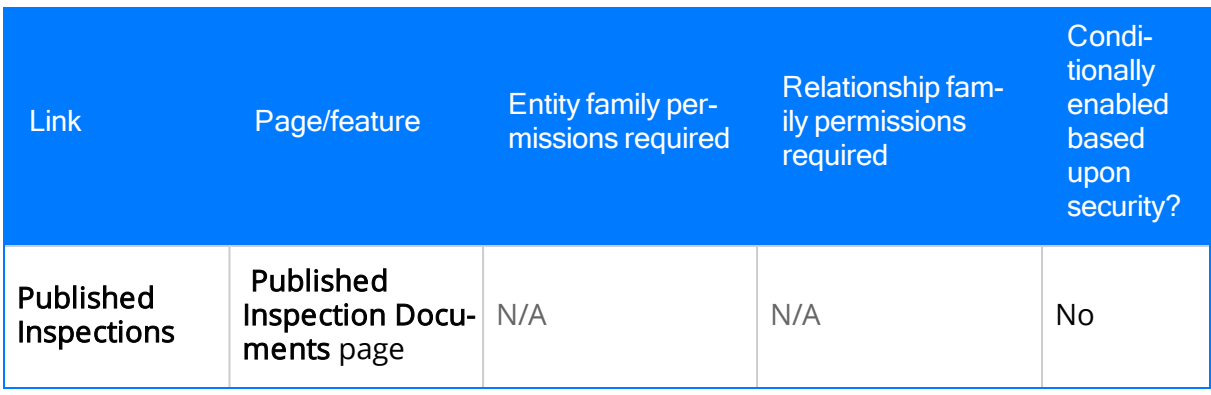

While the preceding table lists the minimum privileges necessary to access pages and features via the navigation bar, some *additional* privileges are necessary to use functionality that is provided on some pages. The following table lists these pages, the necessary additional privileges, and the associated functionality.

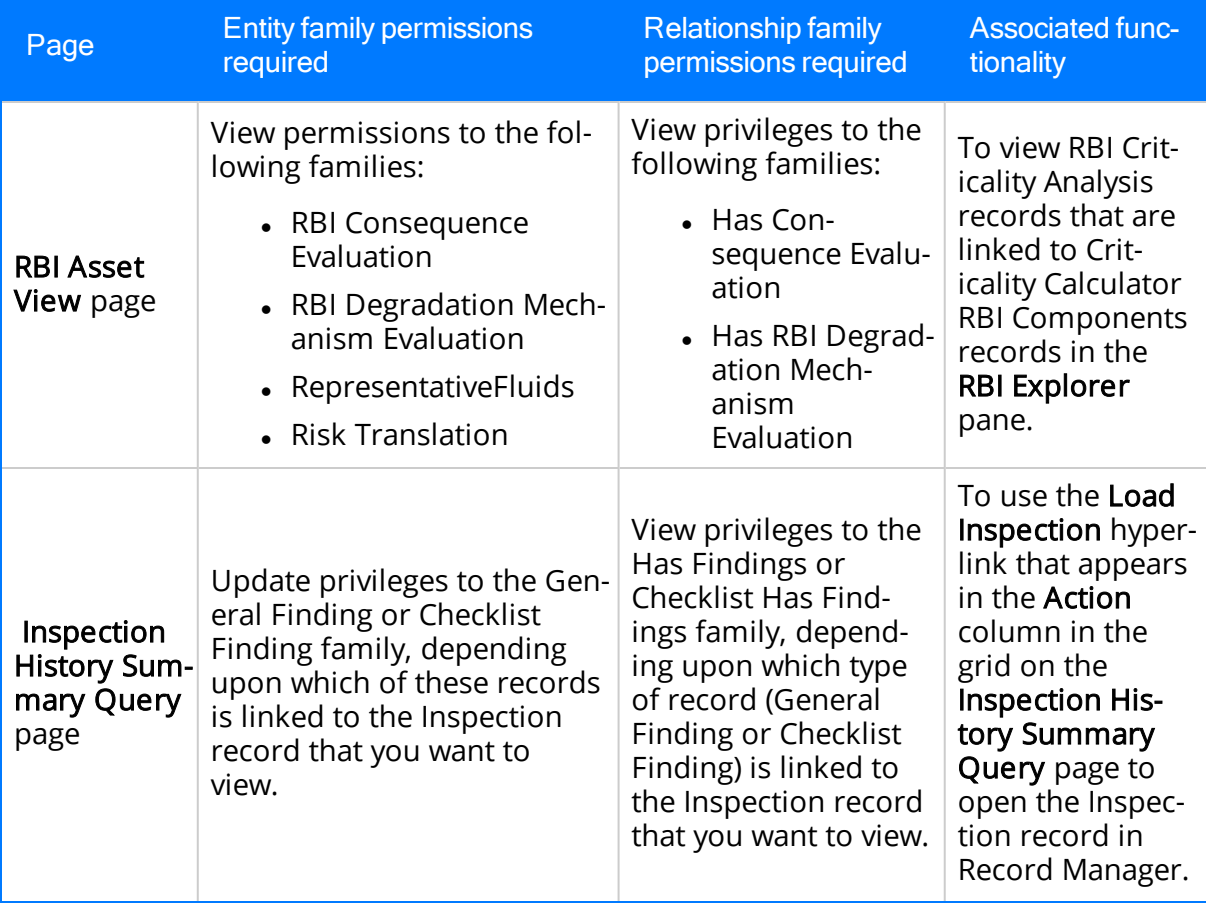

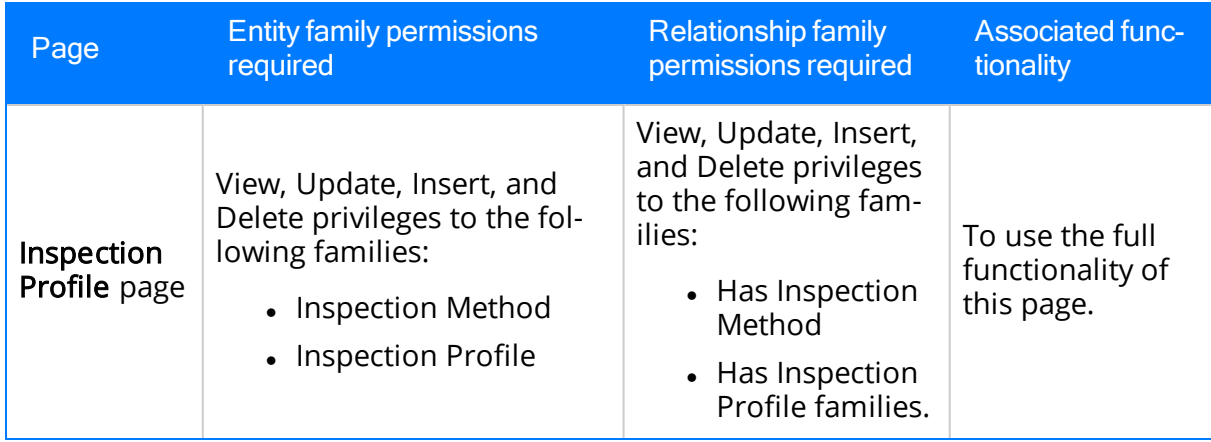

### <span id="page-27-0"></span>About Using the Navigation Bar

Depending upon your security permissions and which MI module licenses are active, you can use the [navigation](#page-10-0) bar to:

- Select the records that you want to work with on various pages [throughout](#page-28-0) MI [modules](#page-28-0).
- Navigate to various pages and features within and across MI [modules](#page-30-0).

The documentation assumes that the following licenses are active, and that you have the necessary security [permissions](#page-18-0) to access all pages and features available via the navigation bar:

- Risk Based Inspection
- Inspection Management
- Thickness Monitoring

#### <span id="page-28-0"></span>Selecting Records That You Want to Work With In MI Modules

You can use the record level of the navigation bar to select the records that you want to work with on various pages [throughout](#page-16-0) MI modules.

For example, suppose that you are working with the RBI Analysis that is associated with the Equipment record 10006120 that is linked to the RBI System record RBISYS-880 on the **RBI Asset View** page, as shown in the following image.

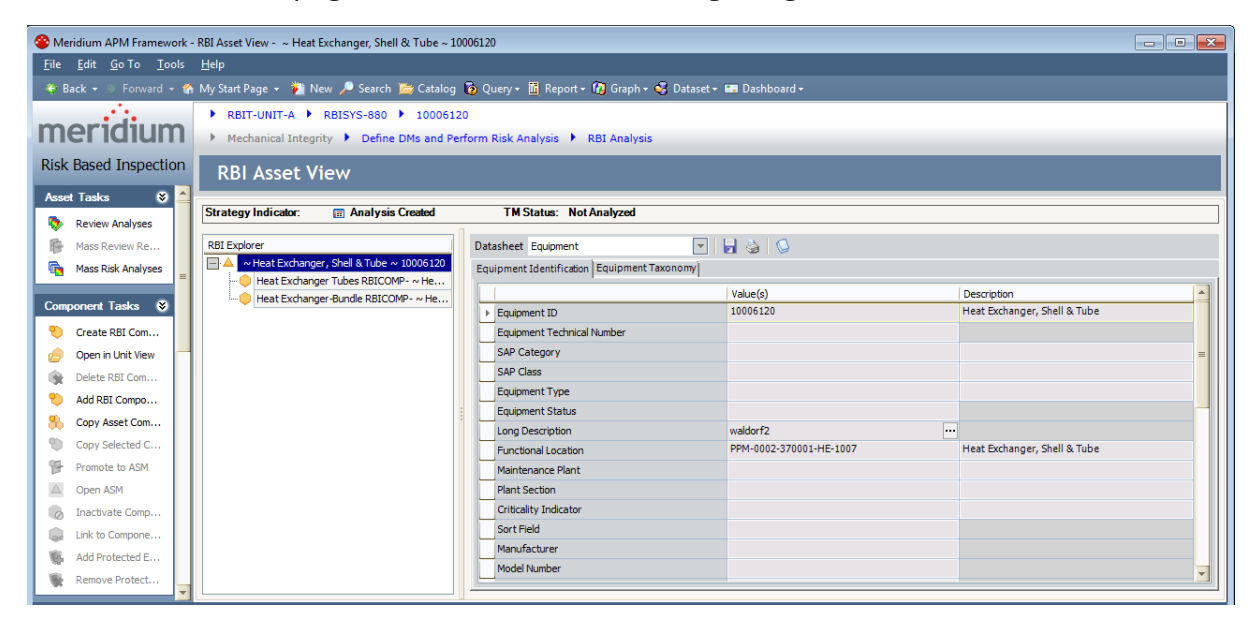

Now, suppose that you want to work with the RBI Analysis that is associated with the Equipment record *HXST 46* that is linked to the RBI System record *RBISYS-880*. Using the record level of the navigation bar, you could select the Equipment record HXST 46 in the Equipment list, and the RBI Asset View page will be refreshed to display information for that Equipment record, as shown in the following image.

Selecting Records That You Want to Work With In MI Modules

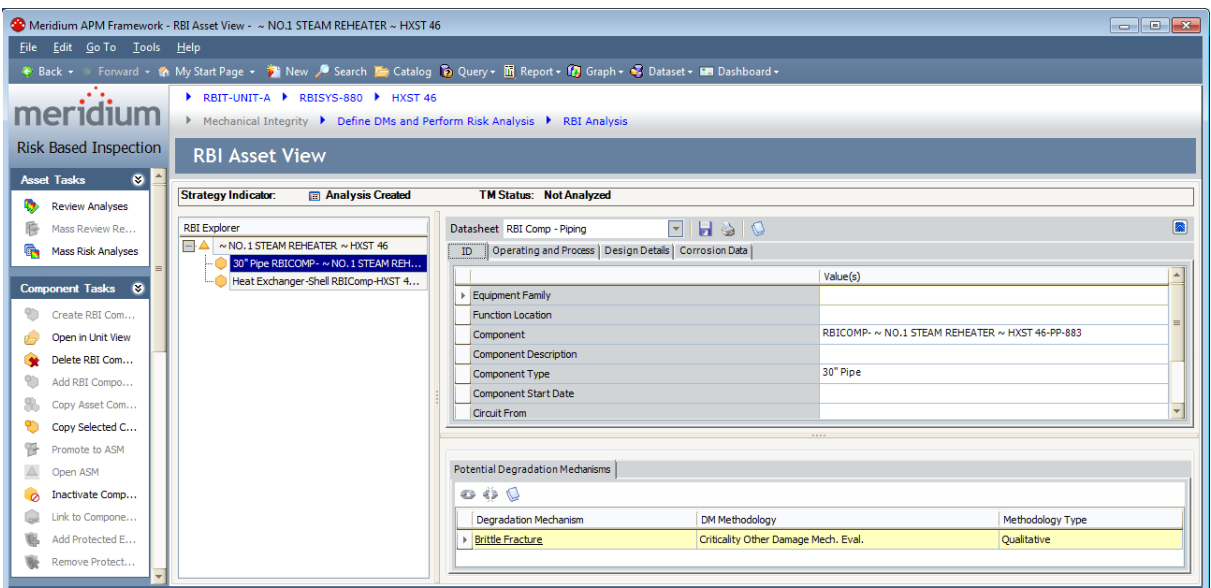

The following instructions assume that you are viewing a page that [displays](#page-16-0) the nav[igation](#page-16-0) bar.

#### To select records that you want to work with in MI modules:

• On the record level of the navigation bar, in the lists displayed for the Unit, RBISystem, or Equipment options, select the records that you want to work with on the current page.

The page is refreshed according to your selections.

## <span id="page-30-0"></span>Navigating Within and Across Modules

You can use the [navigation](#page-10-0) bar to navigate to other pages and features within and across Mechanical Integrity modules.

For example, suppose that you are working with the RBI Analysis that is associated with the Equipment record 10006120 on the RBI Asset View page, as shown in the following image.

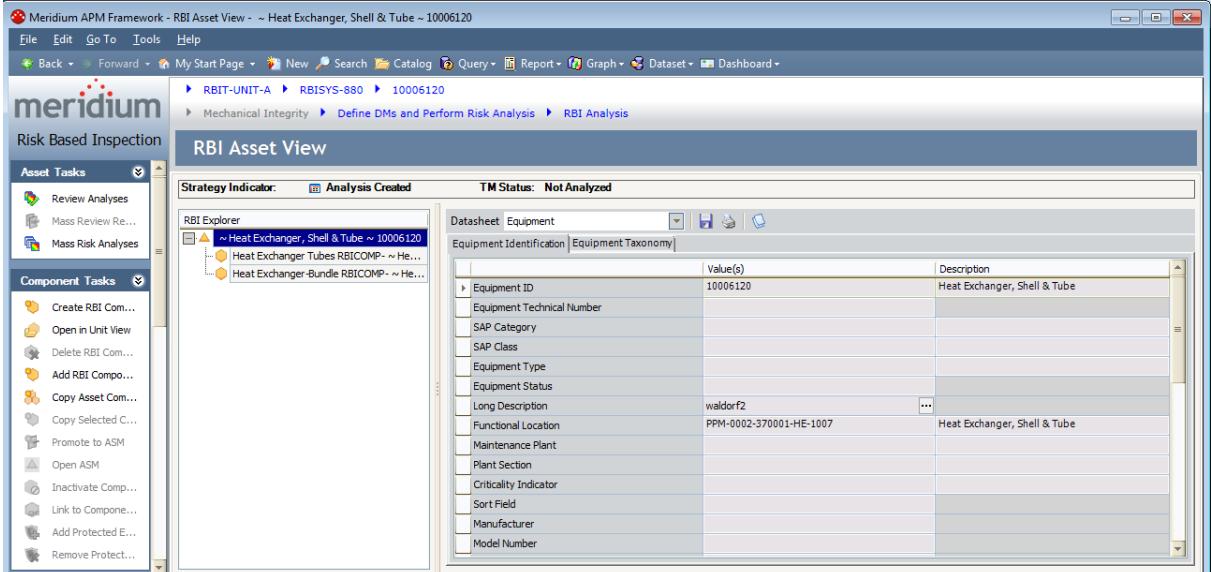

Continuing with the example, suppose that you want to view data that you have recorded in TM for this Equipment record on the TM TMLs/Measurements page. When you click the TMLs and Measurements link on the Task submenu, the TM TMLs/Measurements page is displayed for the Equipment record 10006120, as shown in the following image.

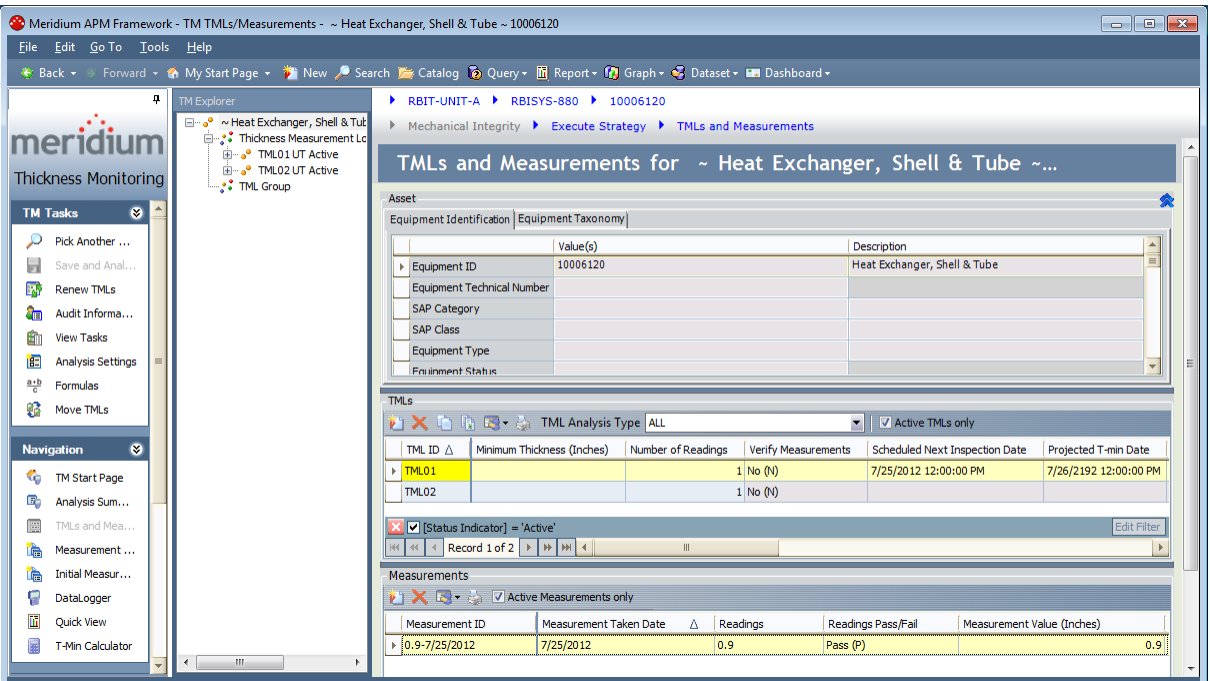

The following instructions assume that you are viewing a page that [displays](#page-16-0) the nav[igation](#page-16-0) bar.

#### To navigate within and across modules:

• On the Work Process level of the navigation bar, on the Work Process Step or Task submenus, click the link that [corresponds](#page-18-0) with the page to which you want to [navigate](#page-18-0).

The page that corresponds with the link that you clicked is displayed.

## <span id="page-32-0"></span>Accessing the Mechanical Integrity Dashboard

The [Mechanical](#page-33-0) Integrity dashboard serves as an example of how you can configure a dashboard to display information about pieces of equipment and locations that you analyze in Mechanical Integrity modules.

#### To access the Mechanical Integrity dashboard:

• On the Meridium APM Framework main menu, click Go To, point to Mechanical Integrity, and then click Dashboard.

The Mechanical Integrity dashboard is displayed on the Dashboard page.

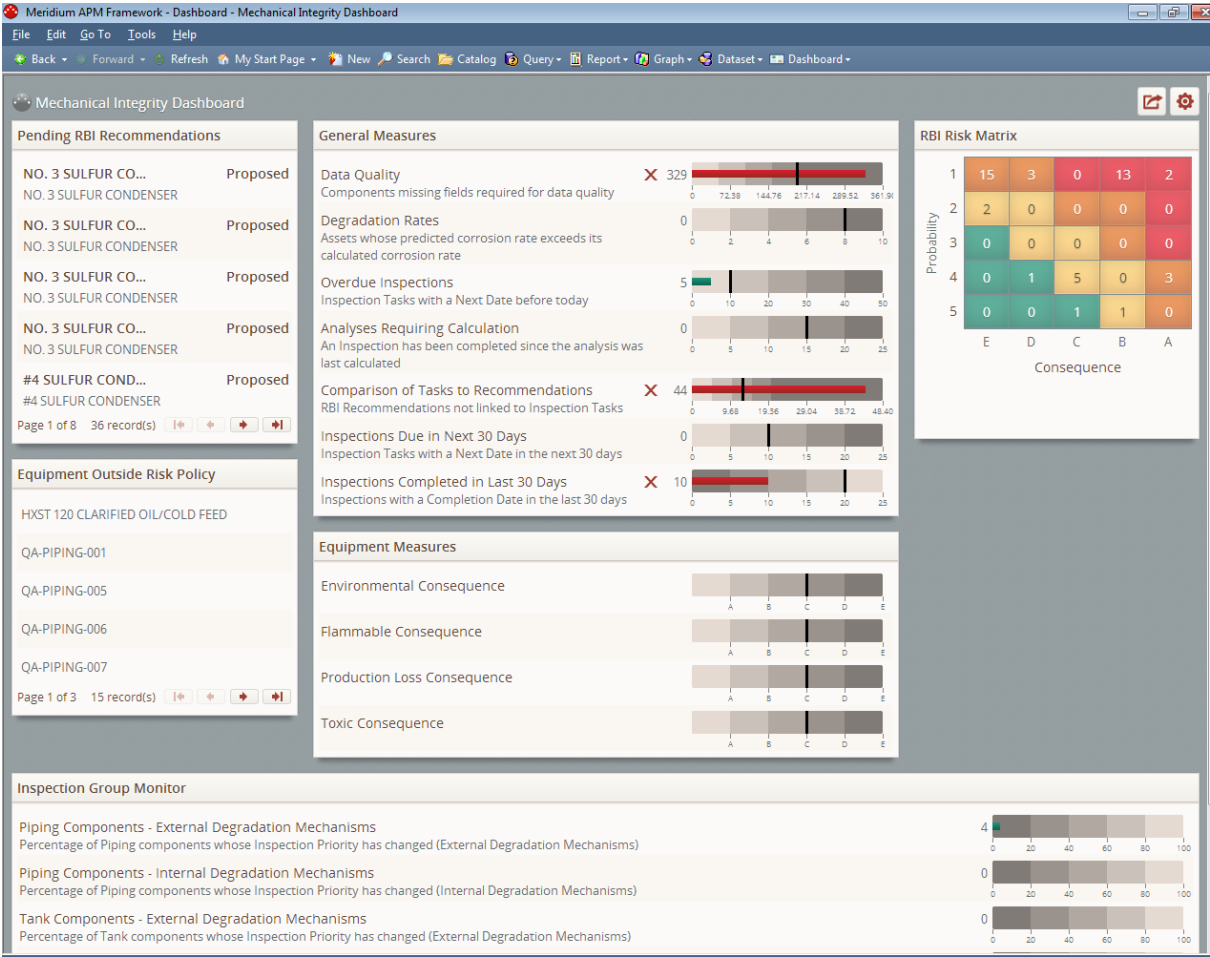

## <span id="page-33-0"></span>Aspects of the Mechanical Integrity Dashboard

The Mechanical Integrity dashboard serves solely as an example of how you can configure a dashboard to display information about equipment and locations that you analyze in Mechanical Integrity modules. It is expected that all customers will configure the Mechanical Integrity dashboard to suit their individual needs. The documentation does not provide additional details on configuring the Mechanical Integrity dashboard, however, details on working with dashboards in general, the type of [sections](#page-34-0) that are dis[played](#page-34-0) on the Mechanical Integrity dashboard, and the [underlying](#page-42-0) queries that are used to determine their content are provided. You can use this documentation as a starting point for customizing the Mechanical Integrity dashboard, if desired.

## <span id="page-34-0"></span>Sections Displayed on the Baseline Mechanical Integrity Dashboard

type of dashboard section that corresponds with each section that is displayed on the Mechanical Integrity dashboard.

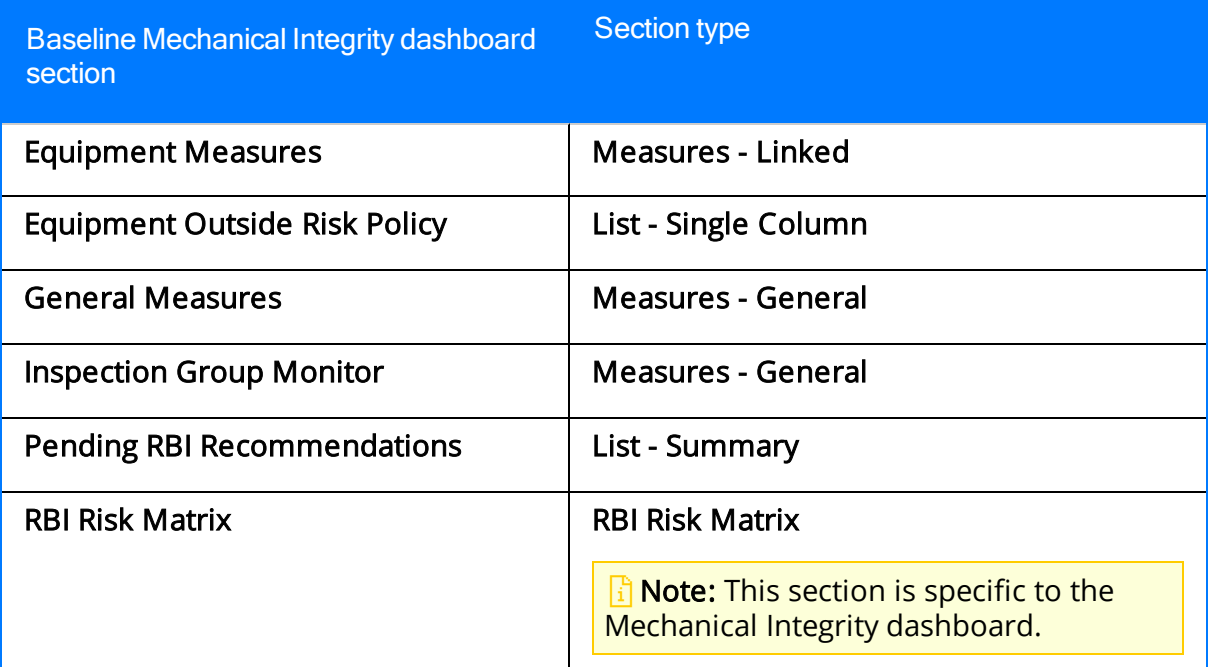

# <span id="page-35-0"></span>Inspection Strategy

Records in the Inspection Strategy family store information and guidelines for performing various types of inspections on equipment and locations that you analyze using the RBI and Inspection modules. Some Inspection Strategy values are used to populate values in:

- RBI Recommendation records that are generated automatically in the RBI module.
- Inspection records that are used in the Inspection module.

The following table provides a list and description of the fields that exist in the Inspection Strategy family. The information in the table reflects the baseline state and behavior of these fields.

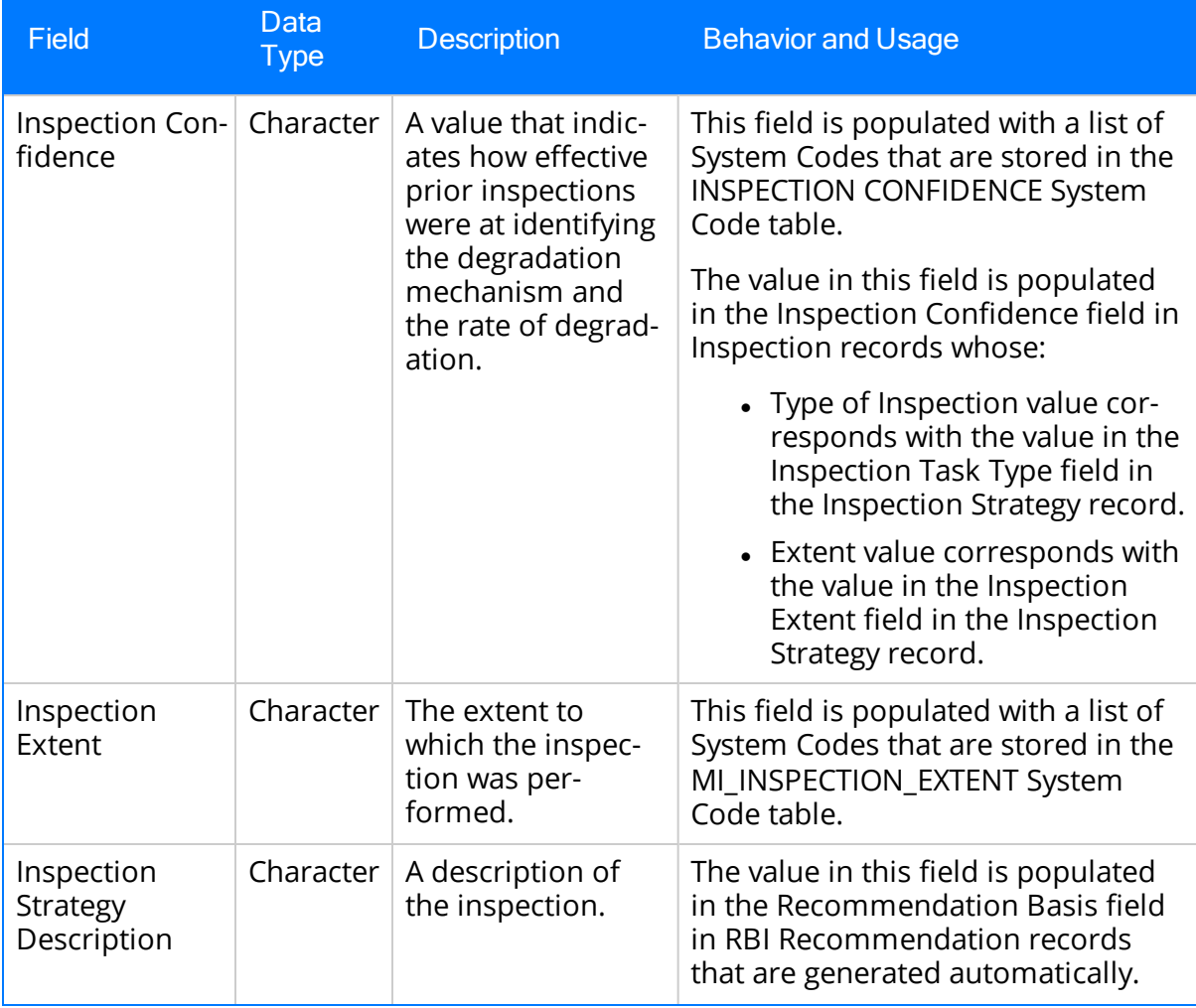

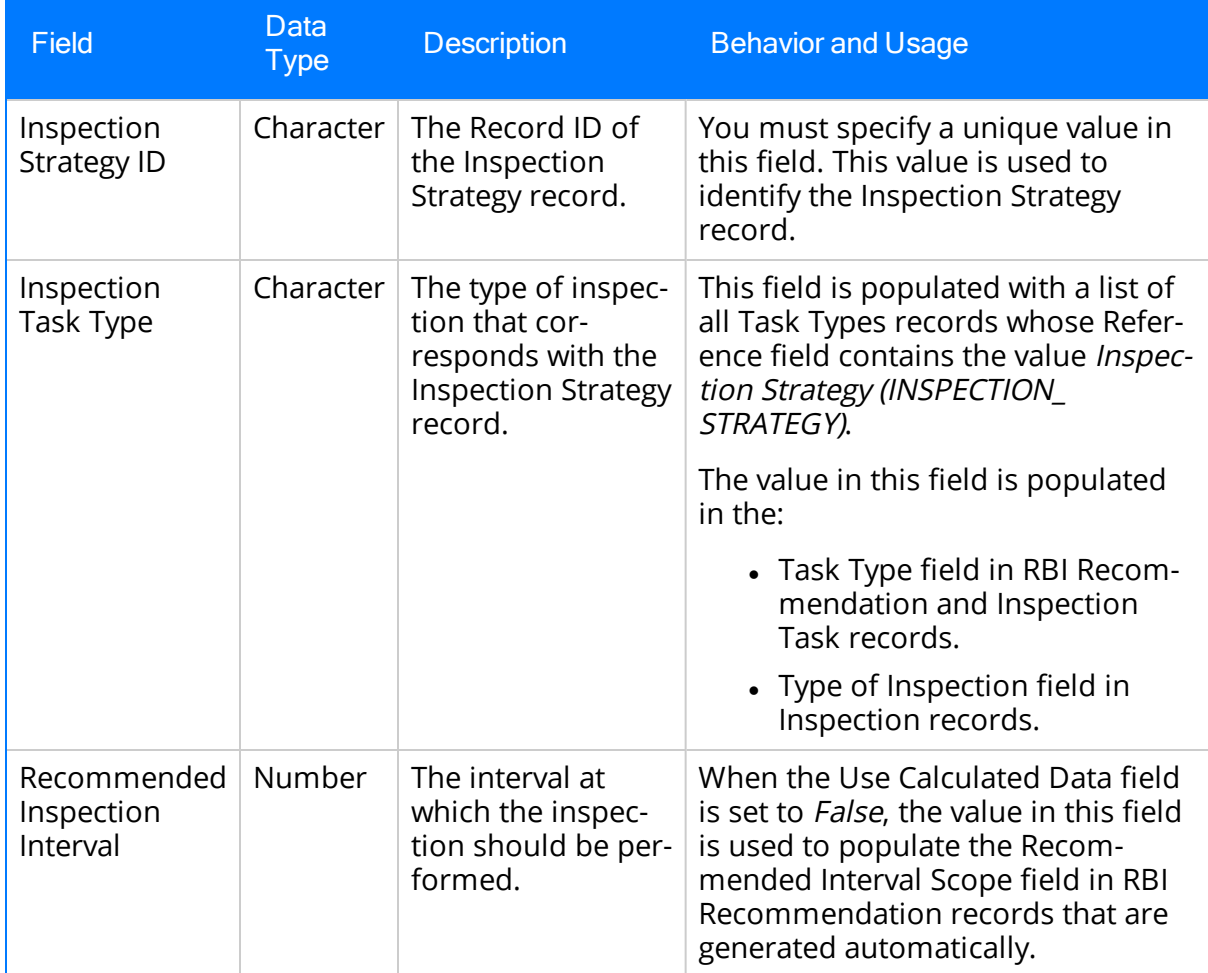

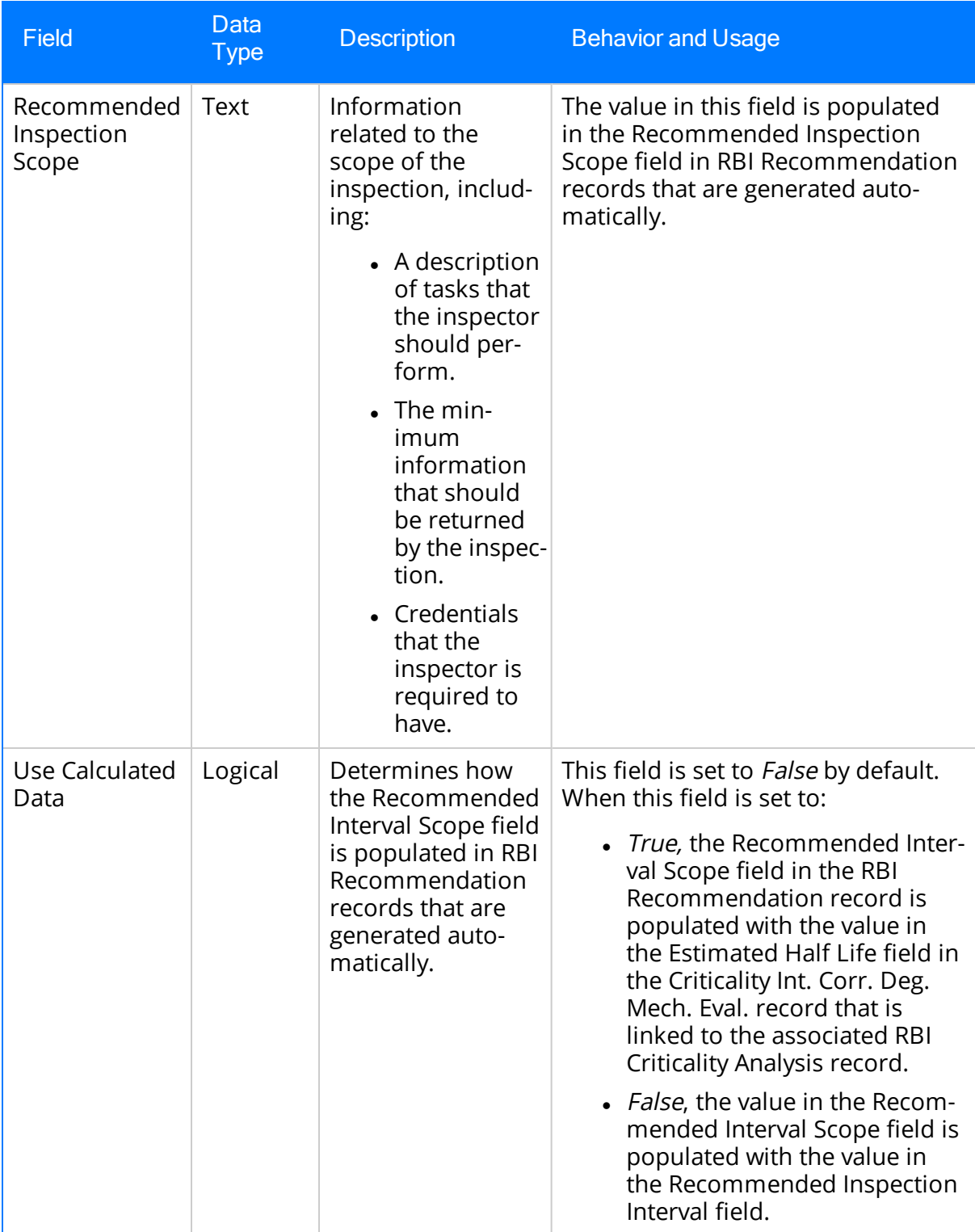

## <span id="page-38-0"></span>About the Mechanical Integrity Catalog Folder Structure

The following topics contain information about the folders that are stored in the Catalog location \\Public\Meridium\Modules\Mechanical Integrity, their content, and details on how this content can be used by Mechanical Integrity (MI) users. This information is intended to serve as a quick reference to details that are provided elsewhere in the MI documentation.

- [Dashboard](#page-39-0) Folder
- [Queries](#page-40-0) Folder

 $\lceil \cdot \rceil$  Note: All of the Public folders exist by default. Any item in a Public folder is also available in the corresponding Baseline folder. Throughout this documentation, we refer to items in the Public folder.

# <span id="page-39-0"></span>Dashboard Folder

The dashboard listed in the following table is stored in the Catalog location \\Public\Meridium\Modules\Mechanical Integrity\Dashboard. In this table, the value listed in the Dashboard column refers to the dashboard name. The baseline dashboard caption is the same as the dashboard name.

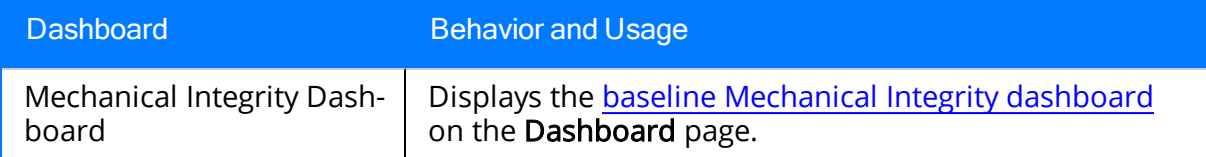

# <span id="page-40-0"></span>About the Queries Folder

The Queries folder that is stored in the Catalog location \\Public\Meridium\Modules\Mechanical Integrity contains the following subfolders:

- [Navigation](#page-41-0) Bar Queries
- [Dashboard](#page-42-0) Queries

# <span id="page-41-0"></span>Navigation Bar Queries Folder

The queries listed in the following table are stored in the Catalog location \\Public\Meridium\Modules\Mechanical Integrity\ Queries\Navigation Bar Queries. In this table, the values listed in the Query column refer to the query names. The baseline query captions are the same as the query names.

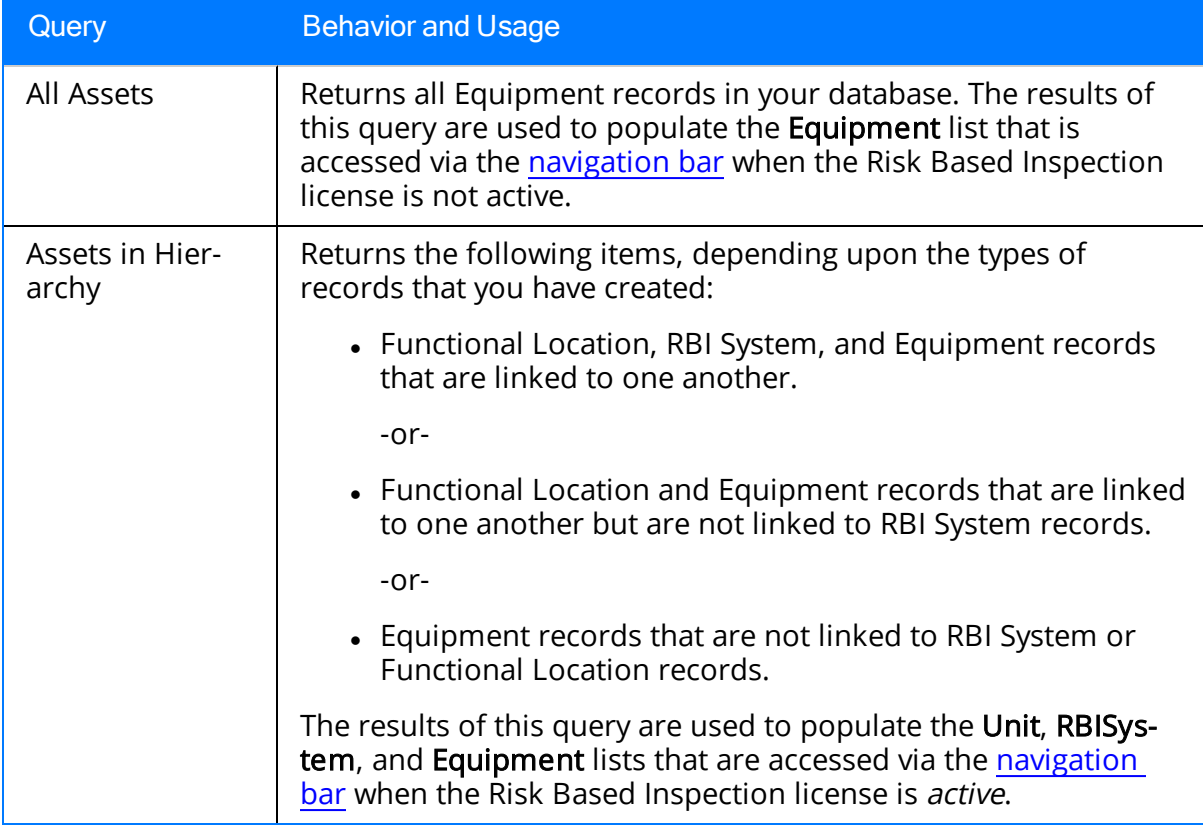

# <span id="page-42-0"></span>Dashboard Queries Folder

The queries listed in the following table are stored in the Catalog location \\Public\Meridium\Modules\Mechanical Integrity\Queries\Dashboard Queries. In this table, the values listed in the Query column refer to the query names. The baseline query captions are the same as the query names.

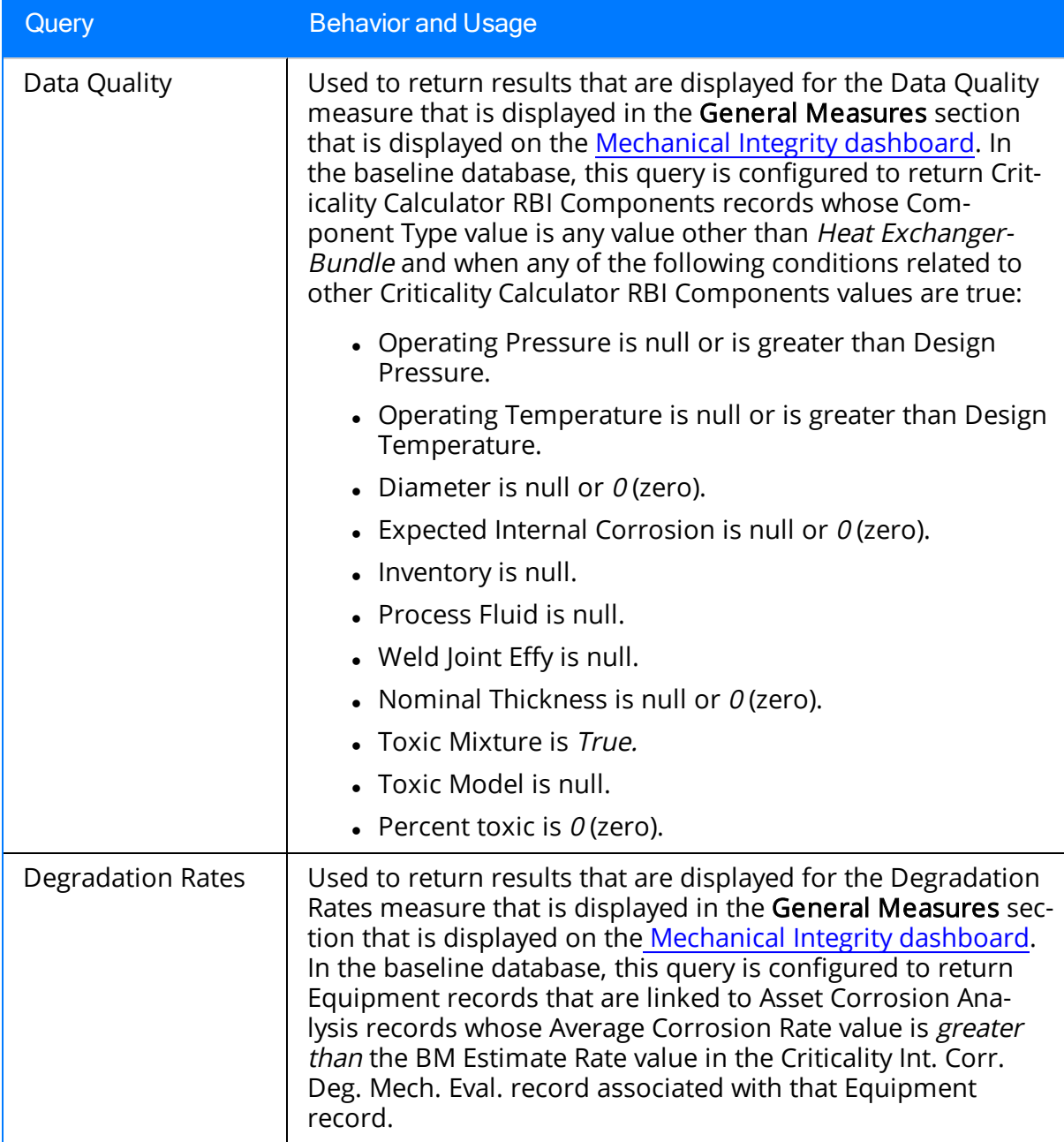

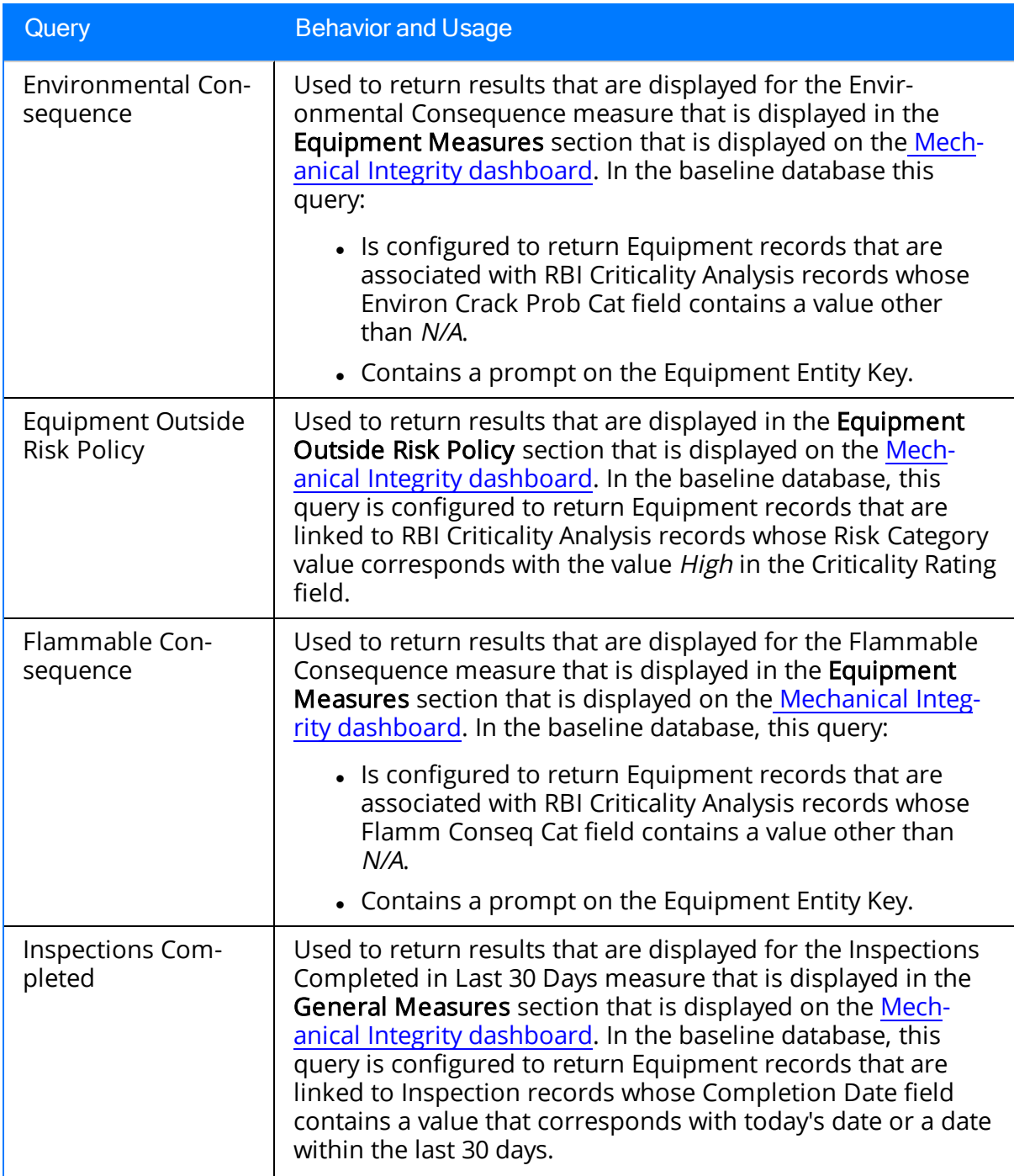

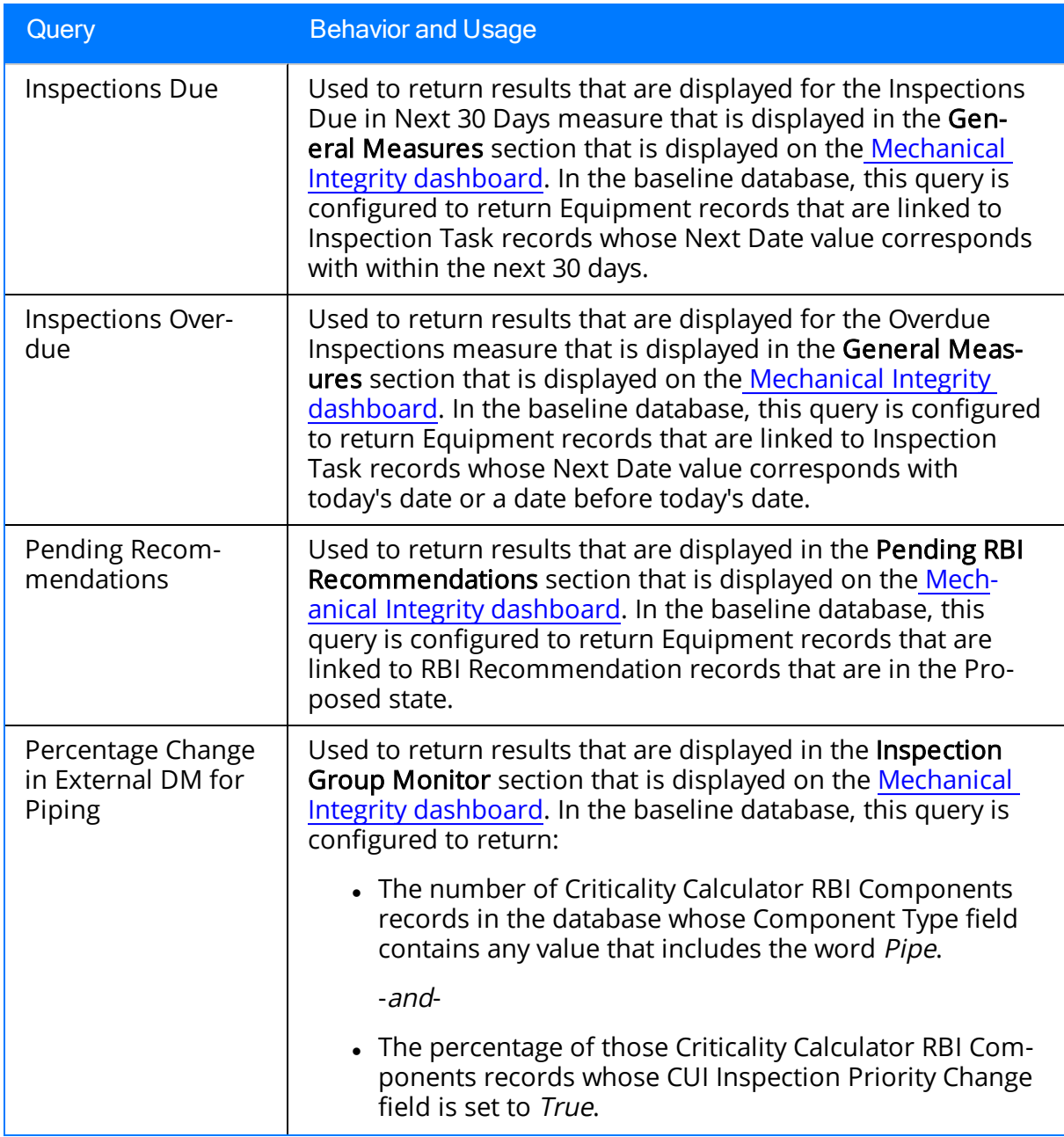

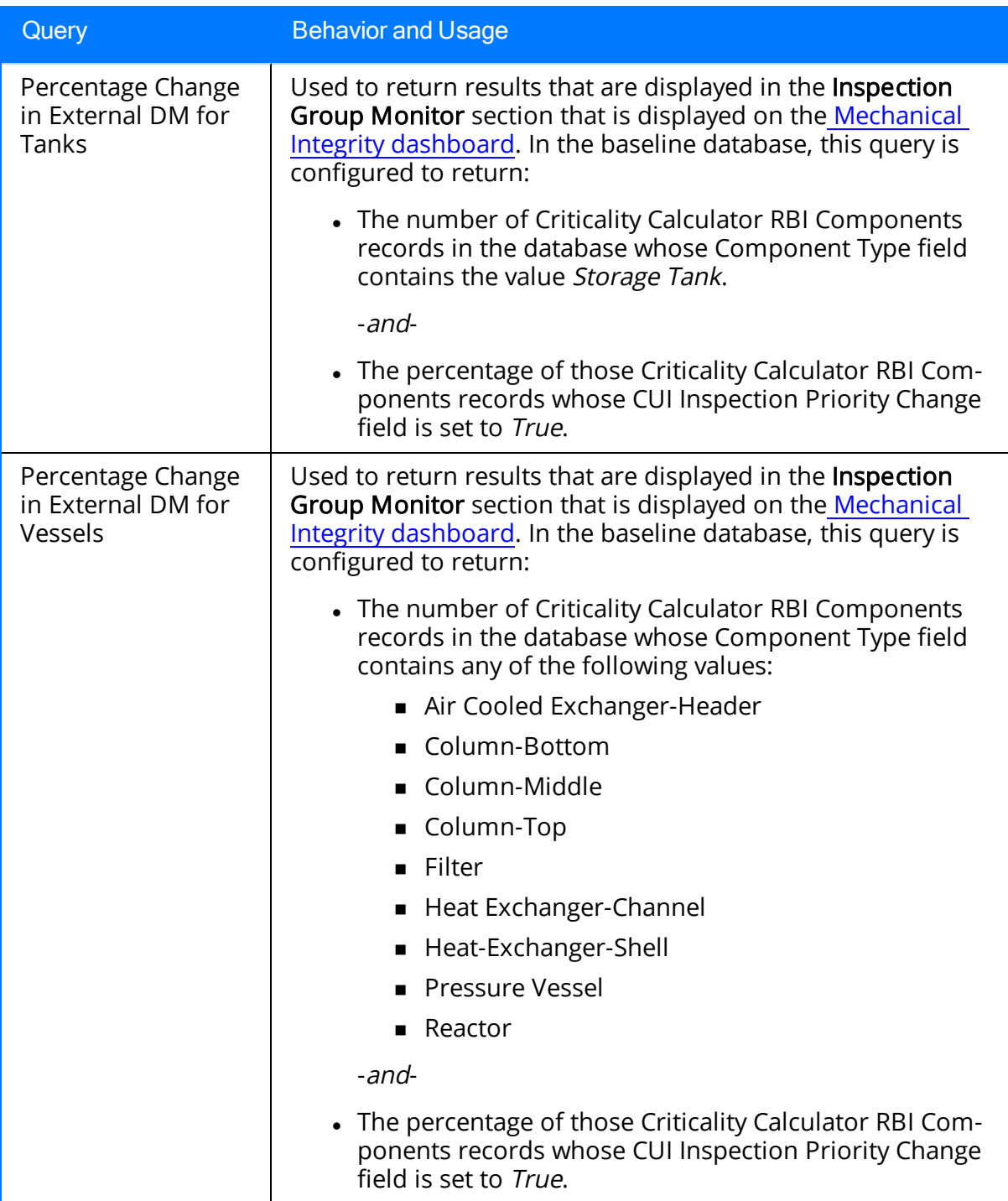

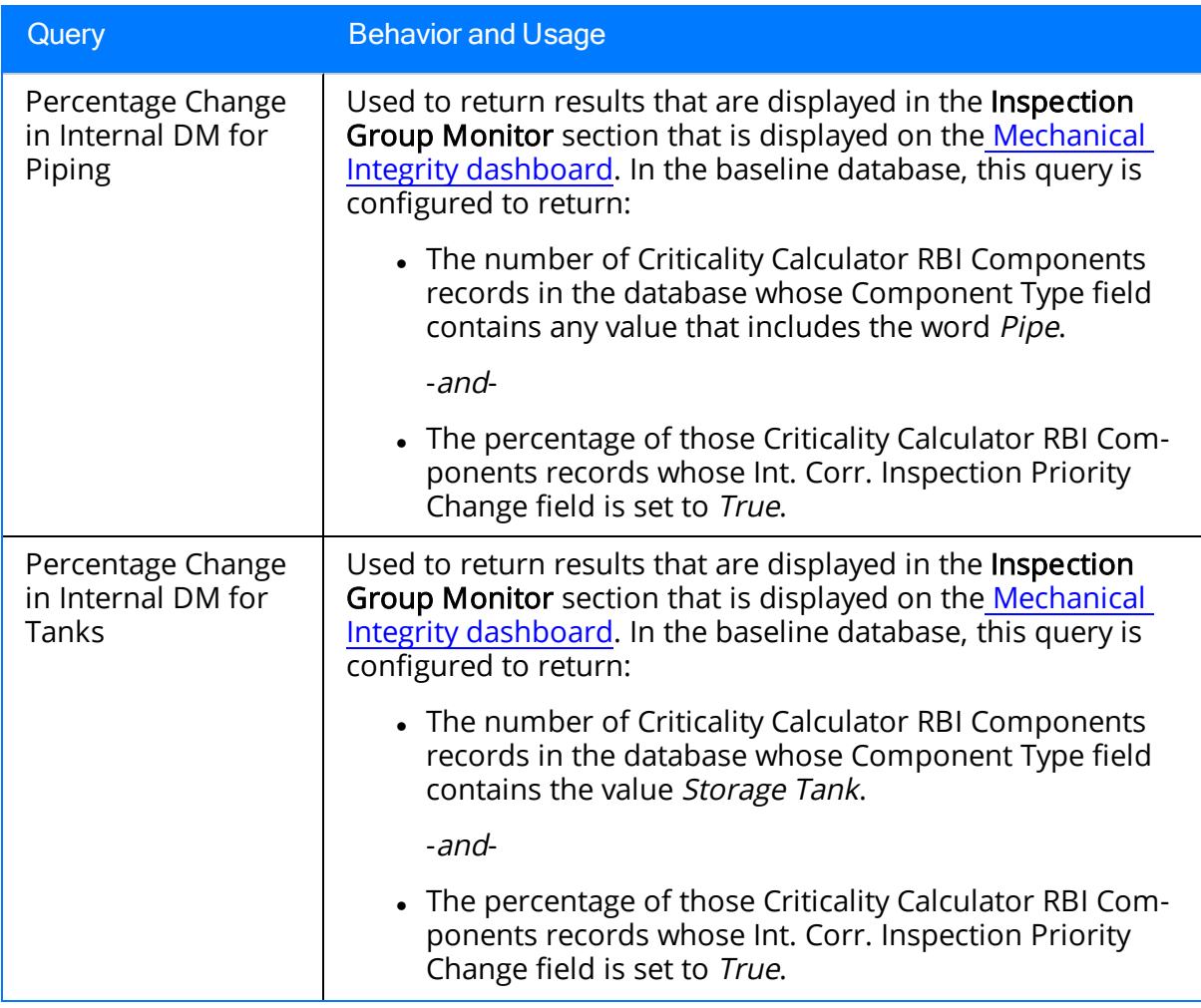

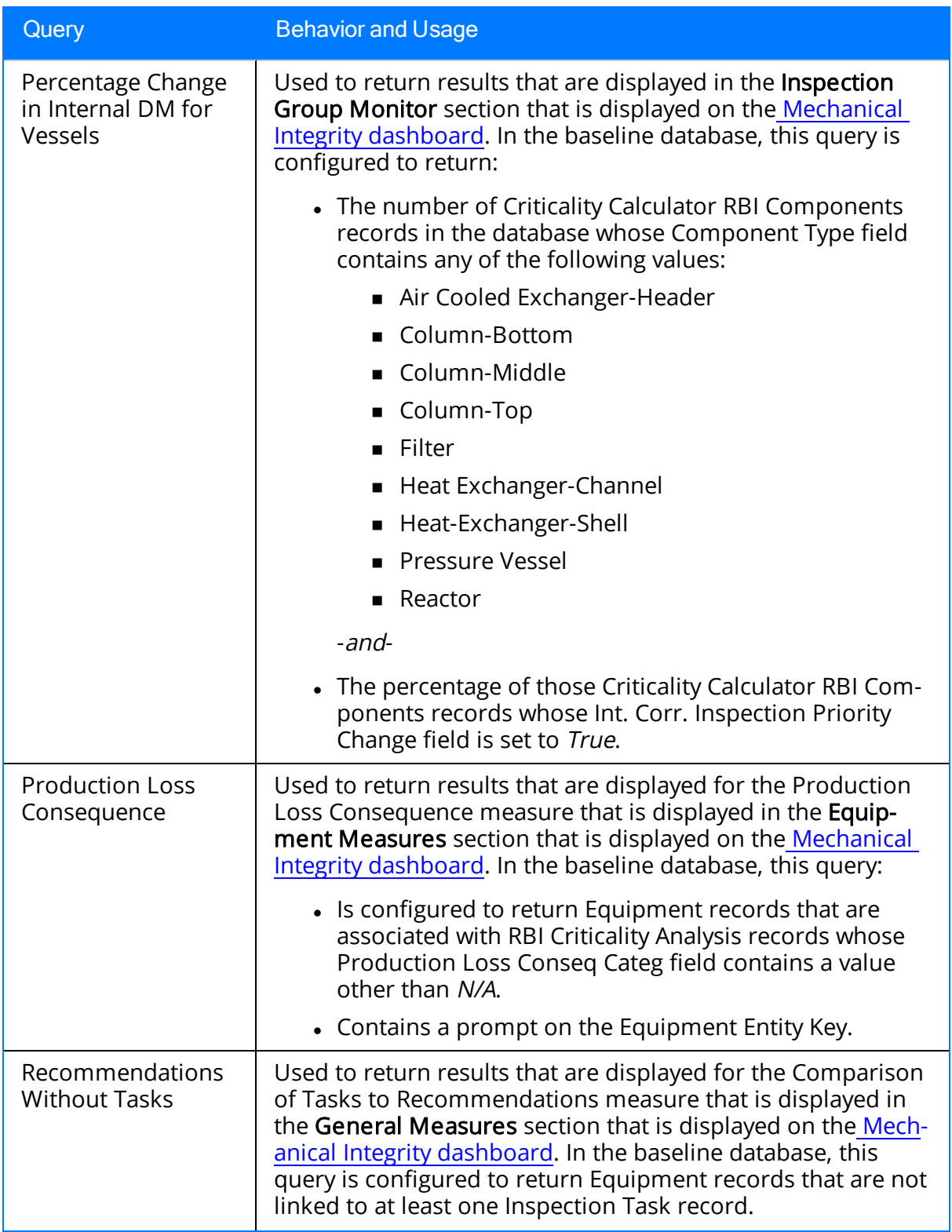

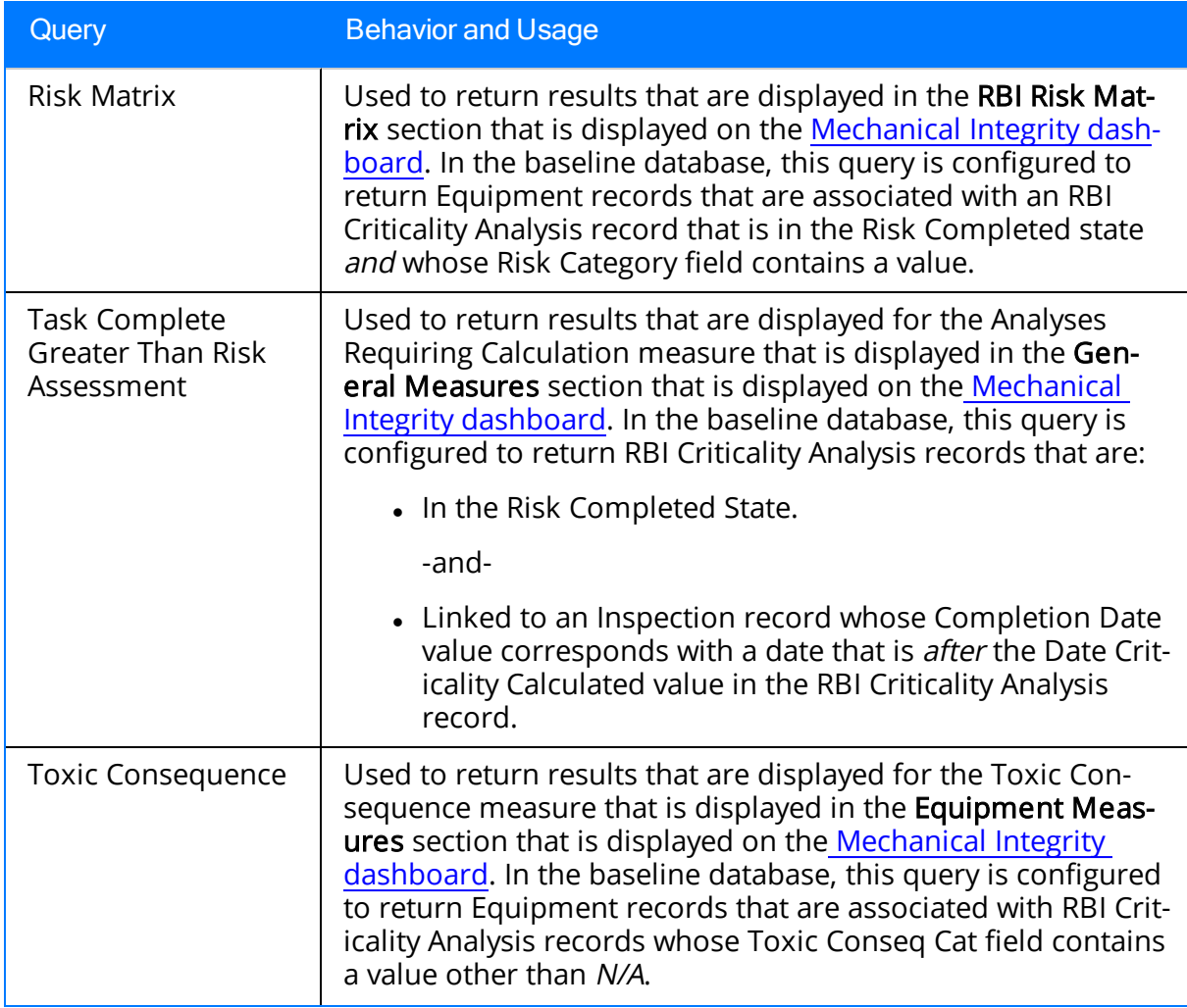

# <span id="page-49-0"></span>System Code Tables Used by MI Modules

The following System Code tables are used by Mechanical Integrity modules:

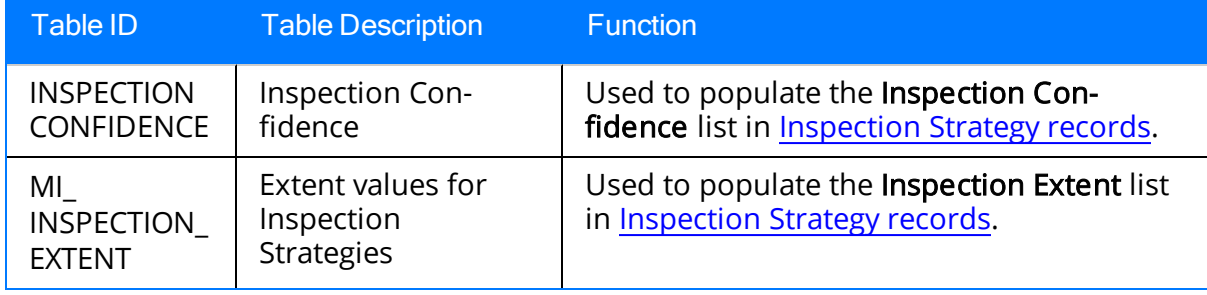

## <span id="page-50-0"></span>About NR13

NR13 is a Brazilian Regulatory Standard issued by the Department of Labor, applicable only to sites in Brazil. Its general purpose is to ensure safety in all aspects of designing, installing, operating, and maintaining certain types of equipment.

The NR13 module expands Meridium APM's baseline function to support the collecting and storing of technical data that is required to create NR13-compliant inspection reports. The module also adds two new inspection reports specifically for NR13 inspections.

The NR13 module is enabled by the NR13 license.

You can download the NR13 help documentation here: [https://www.me](https://www.meridium.com/secure/documentation/NR13/Meridium_APM_NR13_Module.pdf)[ridium.com/secure/documentation/NR13/Meridium\\_APM\\_NR13\\_Module.pdf](https://www.meridium.com/secure/documentation/NR13/Meridium_APM_NR13_Module.pdf)